# PaperCut<sup>'</sup>

# PaperCut Sindoh Standard UI **Embedded Manual**

# **Contents**

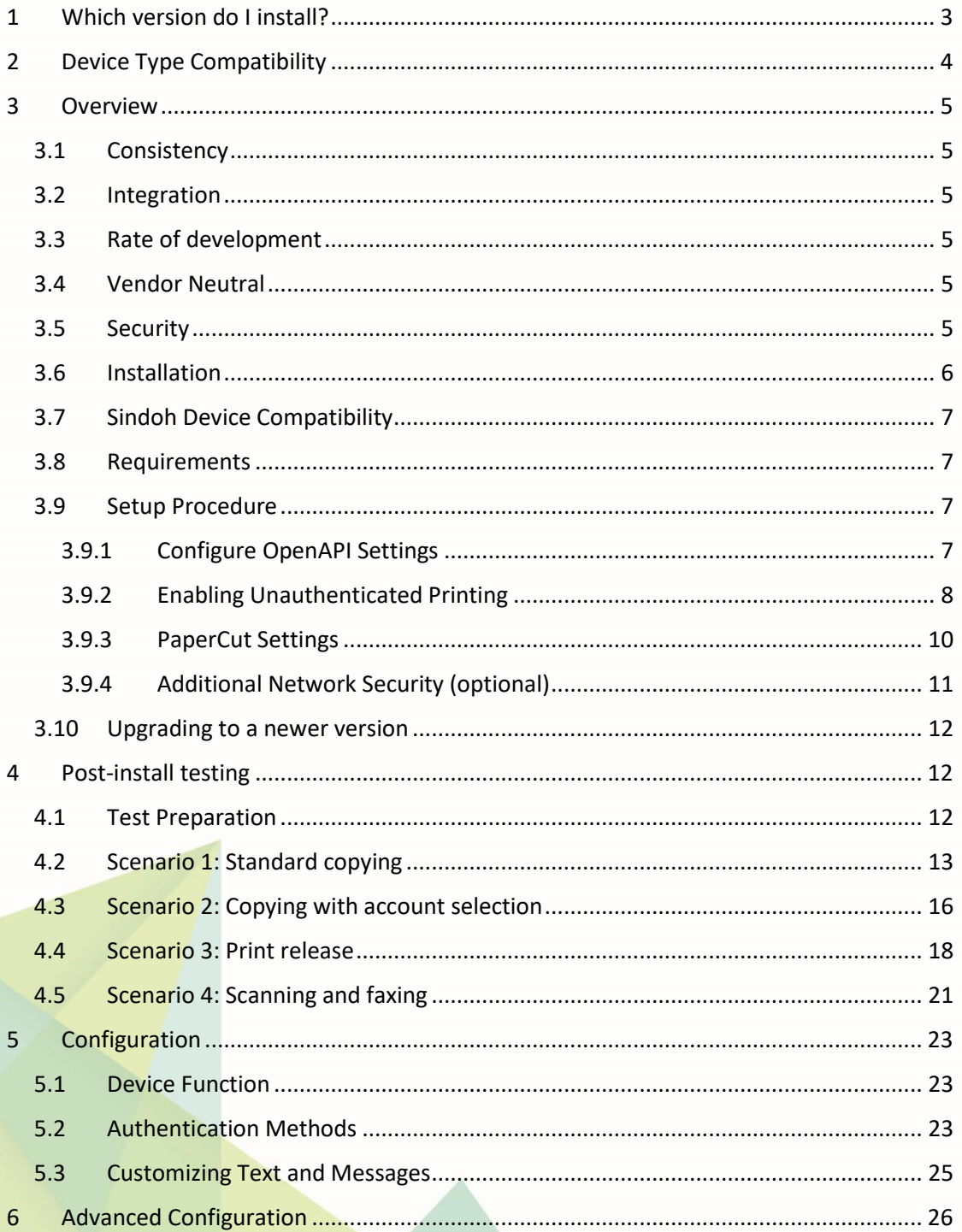

Copyright © 2017 PaperCut Software International Pty. Ltd., All Rights Reserved.

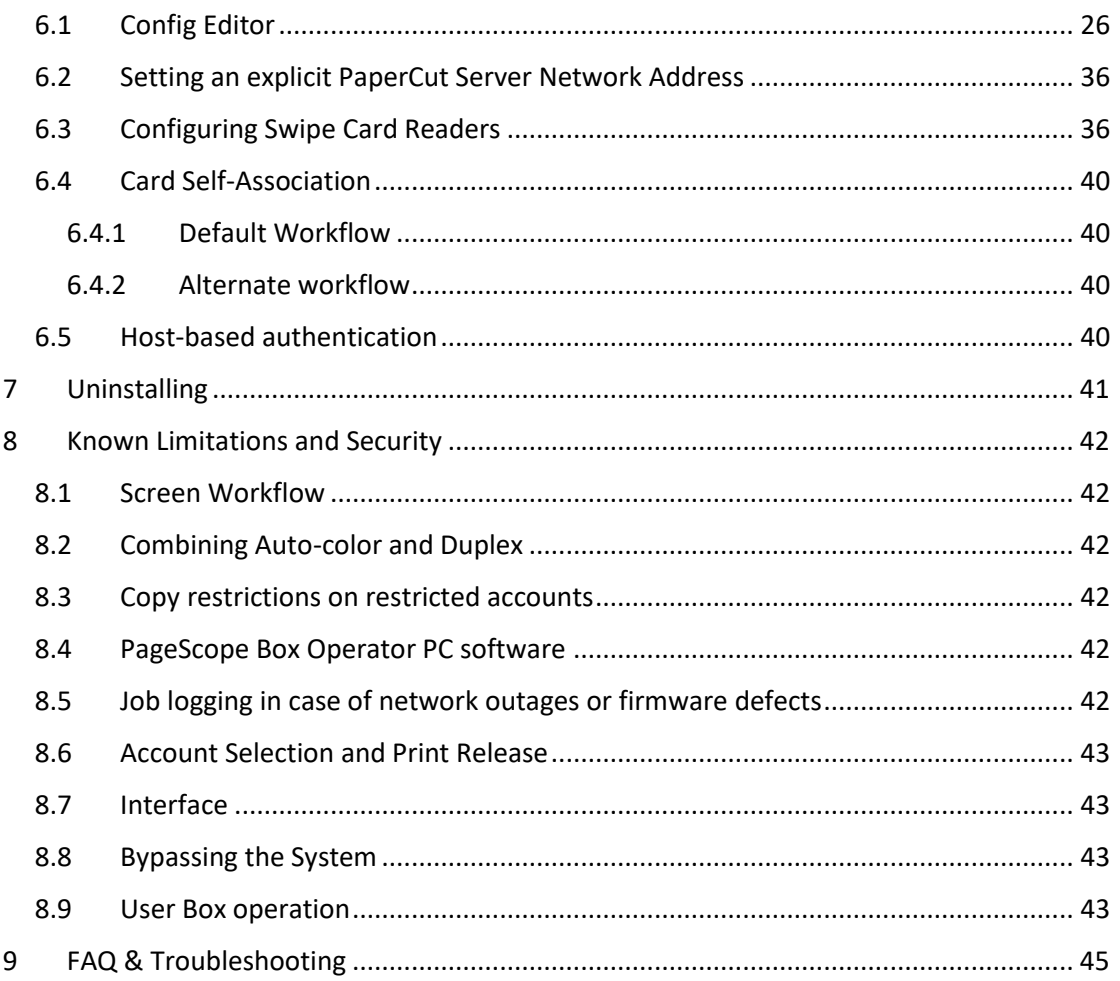

**This manual covers the PaperCut MF Sindoh embedded setup. For general PaperCut MF documentation, please see the [PaperCut MF manual.](http://cdn.papercut.com/anonftp/pub/mf/current/pcmf-manual.pdf)**

**For setup configuration for MFDs configured with the i-Option software, please see the [PaperCut MF Sindoh i-Option embedded manual](http://cdn.papercut.com/anonftp/pub/mf/docs/PaperCut%20MF%20-%20Sindoh-iOption%20Embedded%20Manual.pdf)**

# <span id="page-2-0"></span>**1 Which version do I install?**

### **Standard UI i-Option OpenAPI 4**

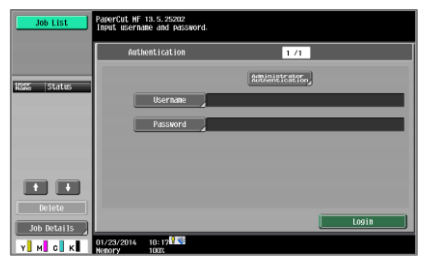

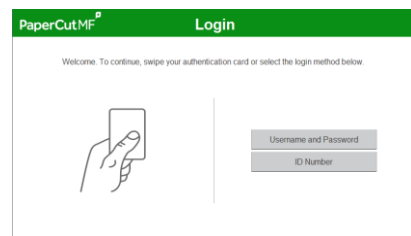

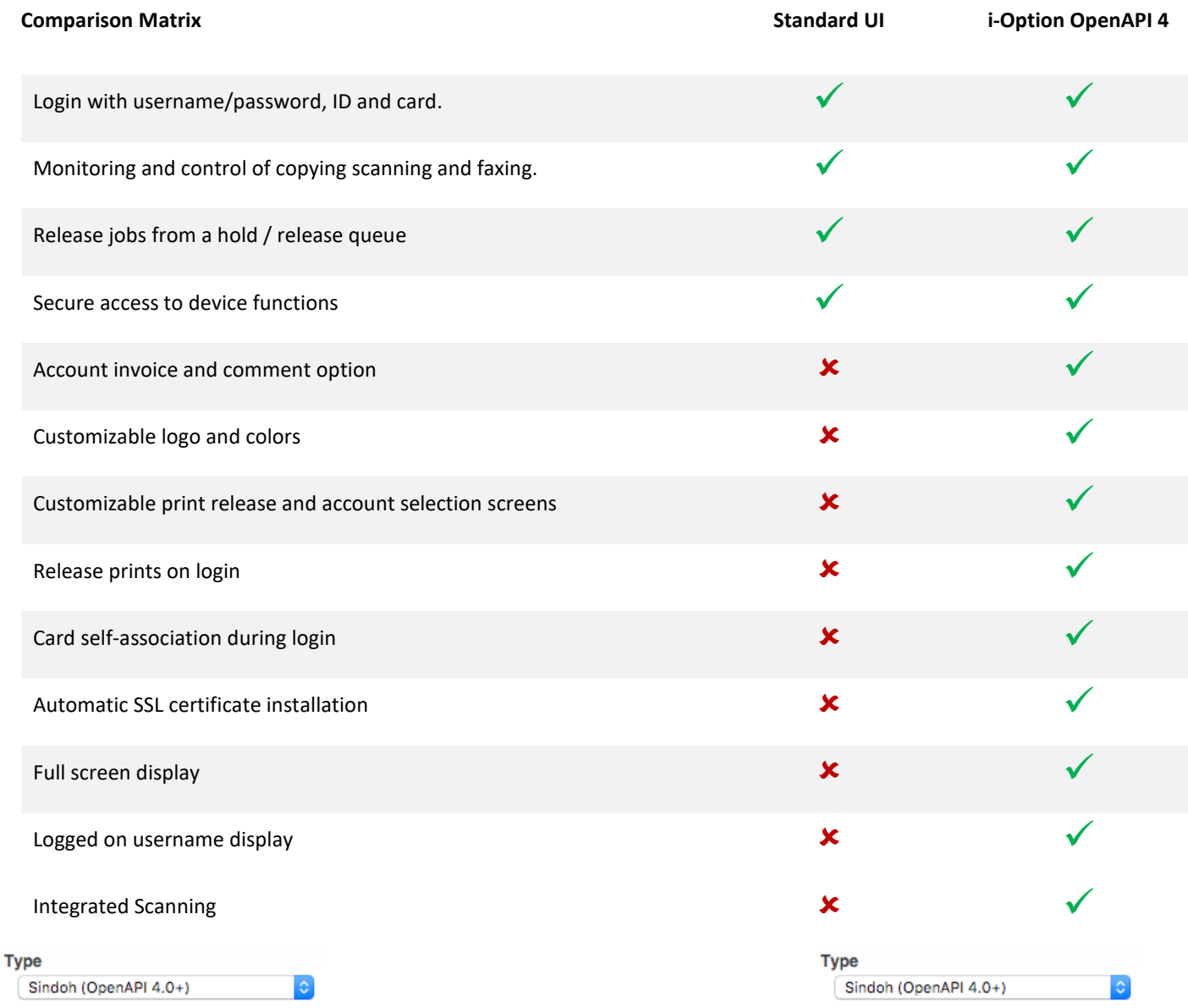

#### **Standard UI** Requirements:

• Available on OpenAPI 4 devices with a hard drive installed

- **i-Option OpenAPI 4** Requirements:
- Available on OpenAPI 4 devices with a hard drive installed
- NetFront or WebKit browser depending on MFP model

# <span id="page-3-0"></span>**2 Device Type Compatibility**

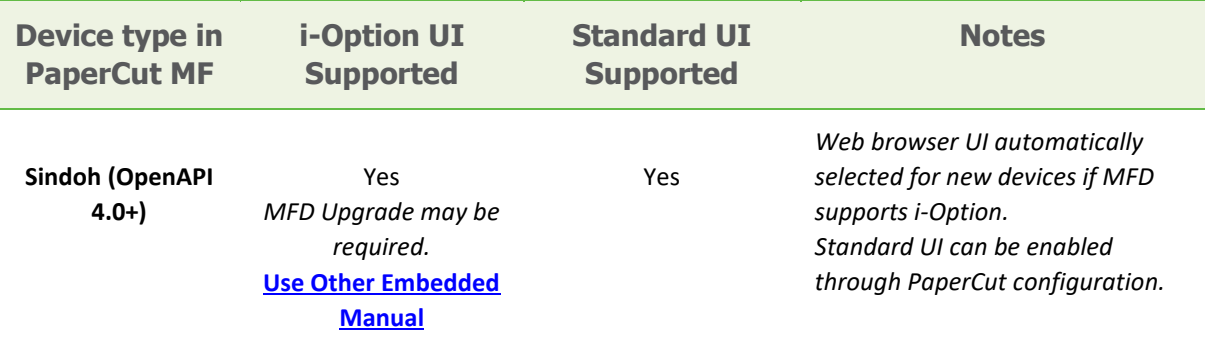

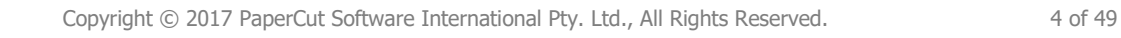

# <span id="page-4-0"></span>**3 Overview**

This manual provides an overview of the installation, configuration and operation of PaperCut's embedded software MFD (Multi-Function Device) solutions. Today's MFDs are smarter – they have touch screens and offer the ability to run applications directly on the device. The goal of PaperCut Software's embedded MFD solution is to leverage these smart devices and to provide walk-up copier users with the same set of rich application features provided in the print control area. These include:

- Secure access to device functions
- End user authentication including integration with single sign-on environments
- Monitoring and control of photocopying, scanning and faxing (quotas, charging, allocation and logging)
- Allocation of copying, scanning and faxing to accounts/departments/costcenters/projects
- Release jobs from a hold/release queue (Secure & Find Me Printing)
- Group based access control: Limit access to color copying or to the device as a whole to selected user groups
- Self-associate swipe cards with domain user accounts directly at the device

Highlights of the embedded solution include:

# <span id="page-4-1"></span>**3.1 Consistency**

The embedded solutions are developed in-house by the PaperCut Software development team. This ensures that the copier interface is consistent with the workstation print interface, meaning users only have to learn one system.

### <span id="page-4-2"></span>**3.2 Integration**

PaperCut is a single integrated solution where print, internet and copier control are all managed in the one system. Users have a single account and administrators have the same level of reporting and administration for all services. The embedded solution interacts with the PaperCut server using a Service Oriented Architecture (SOA) and web services based protocols.

# <span id="page-4-3"></span>**3.3 Rate of development**

PaperCut is developed under a release-often policy where new features are made available to users as soon as they are complete. Unlike hardware based solutions, new versions can be delivered to users regularly as software updates.

# <span id="page-4-4"></span>**3.4 Vendor Neutral**

PaperCut remains true to its vendor neutral stance. All embedded solutions are equal and support all server OS's including Windows, Linux and Mac.

# <span id="page-4-5"></span>**3.5 Security**

A large percentage of PaperCut's user base is in Education environments where security is important. All embedded solutions are developed with security in mind. Where security objectives can't be satisfied, any deficiencies are fully disclosed.

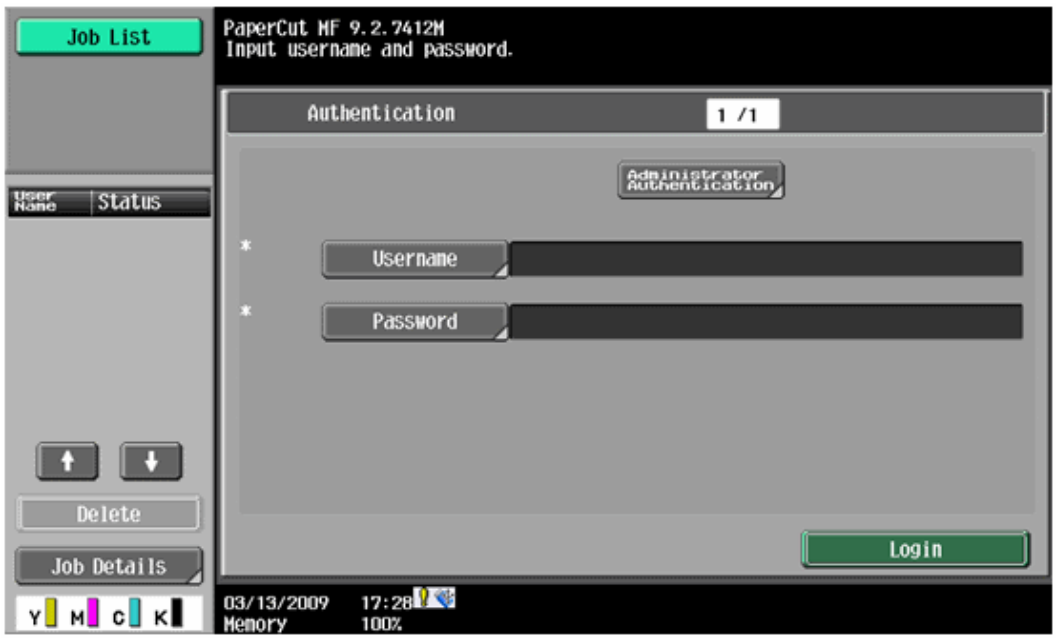

Example of the *Sindoh embedded application login screen* 

# <span id="page-5-0"></span>**3.6 Installation**

This section covers the installation of the PaperCut embedded application for compatible Sindoh devices. The embedded application will allow the control, logging and monitoring of walk-up off-the-glass copier usage and may serve as a print release station for network prints (for information on just tracking network printing see the PaperCut user manual).

# <span id="page-6-0"></span>**3.7 Sindoh Device Compatibility**

PaperCut supports any multi-function Sindoh device with "OpenAPI" functionality and a hard drive installed. PaperCut requires OpenAPI version 4.0 or higher.

For a list of supported Sindoh devices, see [http://www.papercut.com/tour/embedded/sindoh/#supported.](http://www.papercut.com/tour/embedded/sindoh/#supported)

Please check with your local Sindoh supplier that your devices are running an up to date firmware version.

#### **NOTES:**

- Production devices offer a more limited version of the UI than other standard UI devices.
- Some older devices also require additional memory when running OpenAPI applications (like PaperCut), please contact Sindoh for information.
- Many older devices can have their firmware upgraded to support version 4.0. Please contact Sindoh to inquire about firmware upgrade availability for your model.

# <span id="page-6-1"></span>**3.8 Requirements**

Before installing the PaperCut Embedded Application into the Sindoh device, ensure that basic monitoring of network printing has been setup up and tested for this device. The device would show up in the printer list in the PaperCut web interface and have a few print jobs in its print history.

After that, ensure that the following points are checked off before getting started:

- PaperCut is installed and running on your network. Please see the 'Introduction -> Quick Start Guide' section of the PaperCut user manual for assistance.
- Ensure that your Sindoh device supports OpenAPI 4.0.
- Ensure that the Sindoh device is connected to the network.
- Have available the network name or IP address of Sindoh device.
- It is recommended that the device be configured with a *static IP address*.
- Verify that firewalls or other network restrictions don't prevent the PaperCut server's access to port 50003 on the device and don't prevent the device's access to the PaperCut server on ports 9191 and 9192.

### <span id="page-6-2"></span>**3.9 Setup Procedure**

#### <span id="page-6-3"></span>**3.9.1 Configure OpenAPI Settings**

- Log on as administrator onto the device's web interface (called "Page Scope Web Connection") under http:// <ip-address-of-device>/ .
- In the "Security" section display the "PKI Settings" subsection. If there is no "PKI Settings" subsection, please ignore this section and refer to Appendix A instead for configuration of older devices.
- Create a new certificate following these steps. (Even if a certificate is already shown in the "Device Certificate List", this certificate may not be usable for SSL. Please delete it and re-create a new one.)
- o Click "New Registration", select "Create and register a self-signed Certificate" and click "OK".
- o Fill in the fields with some values about your organization. The values have no functional significance.
- o For the Validity Period the maximum number of days offered is recommended (usually 3650 = 10 years).
- o "Encryption Strength" can be left to the default values.
- o Click OK. The certificate will be generated. You will be asked to switch the device off and on again.
- Log onto the device web interface as administrator again and in the "Security" section display the "PKI Settings" subsection and from the menu on the left choose "SSL Setting". Change "Mode using SSL/TLS" to "Admin Mode" or "Admin Mode and User Mode" (on some machines: just "enable"). Your web browser will re-logon to the web server under "https" mode. You may have to confirm an "invalid certificate" in your browser.
- Optionally, if you are still using the default password, please change it in the "Security" section display the subsection "Administrator Password Settings", tick "Password is changed" and enter a new password and click "OK". Remember this or keep it in a safe place.
- In the "Network" section, display the subsection "TCP Socket Setting". Tick "Use SSL/TLS" and click "OK". You will be asked to switch the device off and on again.
- Log back into the administrator web interface, and in the "Network" section display the "OpenAPI" subsection.
	- o From the "Use SSL/TLS" drop-down list select "SSL Only".
	- o Make sure the "Port No. (SSL)" is set to 50003.
	- o All "Certificate Verification Level Settings" should be set to "Do not request" (1<sup>st</sup> item) or "Do Not Confirm" (all other items), including "Validity Period" which often is set to "Confirm" by default.
	- o Click OK.
- Some newer devices, an OpenAPI password has been set that needs to be removed. To do so, access the administrator settings on the device's panel (not in the web interface):
	- o Press the "Utility" button on the button panel.
	- o Press "Administrator Settings" on the screen.
	- o Log in with the administrator password.
	- o Selection "System Connection" > "OpenAPI Settings" > "Authentication".
	- o Make sure "OFF" is selected and press "OK".
- For security reasons it is recommended also change the device's default administrator web access password.
- Ensure SSDP protocol is enabled under Utility > Administrator > Settings > Network Settings > SSDP Settings.

### <span id="page-7-0"></span>**3.9.2 Enabling Unauthenticated Printing**

When PaperCut is monitoring print queues it has control of what print jobs are allowed to print. If PaperCut allows a job to print, we do not want the Sindoh device to deny the print job, or track printing twice (duplicate charging). This requires that the print authentication is disabled in the printer driver and on the device as described below.

Set up a print queue for the Sindoh MFD on the print server using Sindoh's print drivers. The driver has to be configured to allow unauthenticated printing. For Windows, right-click the corresponding printer icon in the Printers section of Windows Control Panel and select "Properties". Select the "Configure" tab and:

- Click "Acquire Settings". Make sure the "Auto" check box is **not** selected. Click OK.
	- o NOTE: On some newer models, the "Auto" check box can only be unchecked and saved if the IP address and device administrator password are entered, because the setting is saved on the copier.
- At the top right of the "Configure" tab, in the Device Options list, scroll down to "User Authentication" and select "Disable".

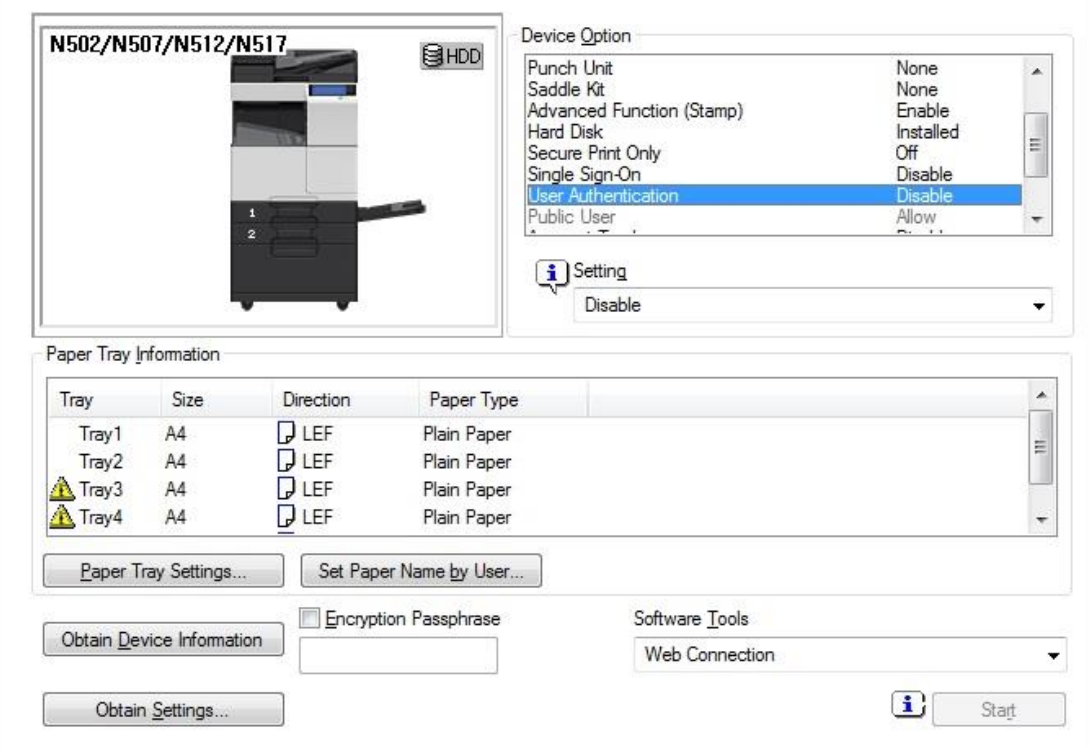

• Close the Properties window by clicking OK.

For other operating systems, please consult your Sindoh.

**NOTE:** If you are using a virtual queue for load balancing/"find me" printing, apply that same setting to the virtual queue, too.

**In addition, a corresponding device option has to be set on the device, either on the device screen or in the device web interface. Some devices may not offer the option to configure at the device or in the web interface. For configuration at the device screen:**

- Press the "Utility/Counter" button.
- Select "Administrator Settings". Enter your administrator password and press OK. (The default administrator password on Sindoh devices can be found in the Sindoh manual).
- Select "User Authentication/Account Track".
- Select "Print without Authentication".
- Select "Allow".
- Select "OK".

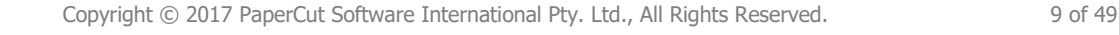

#### **For configuration via the web interface:**

- Open the device's IP address or hostname in a web browser.
- Log in as the Administrator.
- Select Security -> Authentication -> General Settings.
- Set "Public Access" to "Restrict".
- Set "Print without Authentication" to "Allow".
- Select "Apply".

Alternatively on some copiers it's found via:

- Open the device's IP address or hostname in a web browser.
- Log in as the Administrator.
- Select User/Auth/Account Track.
- Select Print without Authentication
- Set "Print without Authentication" to "Full Color/Black"

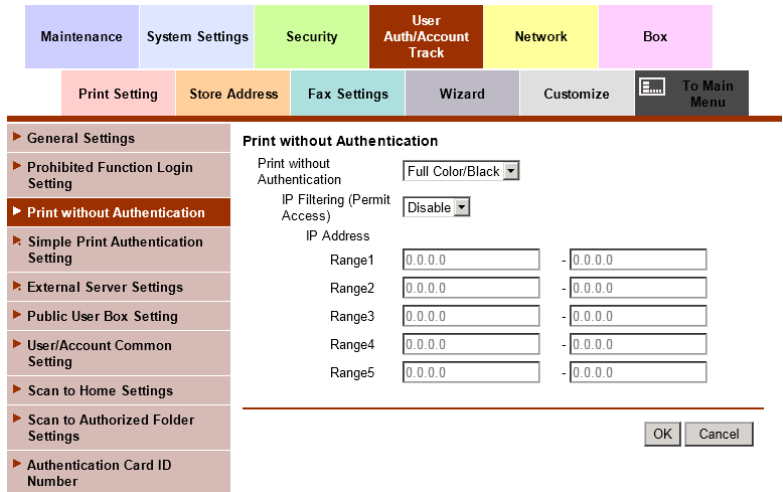

#### <span id="page-9-0"></span>**3.9.3 PaperCut Settings**

- **1. Ensure that you are logged out of the device's web interface from the previous step.** PaperCut cannot communicate with the device while an administrator is logged into the device's web interface.
- 2. Log in to the PaperCut administration interface using a web browser (e.g. http://papercut-server:9191/admin ).
- 3. Navigate to 'Options -> Advanced' and ensure the option 'Enable external hardware integration' is enabled.

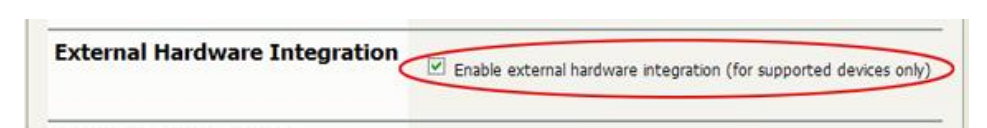

- 4. Press 'Apply'.
- 5. Navigate to the 'Devices' tab.
- 6. Click "Create Device".
- 7. Enter a descriptive name for the device under "Device name".
- 8. Enter the device's network name or IP address under "Hostname/IP".
- 9. Optionally enter location/department information.

Copyright © 2017 PaperCut Software International Pty. Ltd., All Rights Reserved. 10 of 49

10. From the "Type" drop down, select "Sindoh (OpenAPI 4.0+)".

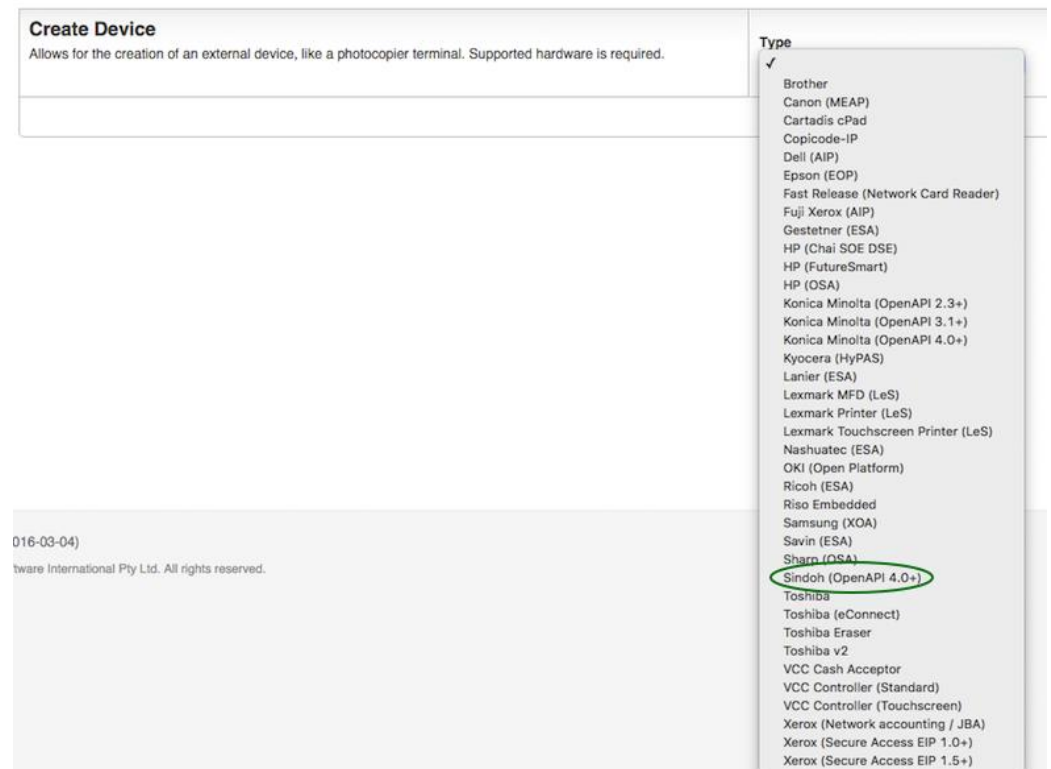

- 11. Enter "Admin" as the administrator username and enter the password set in ste[p 3.9.1.](#page-6-3)
- 12. Under "Function" tick "Track & control copying" and "Enable print release". Enabling both copy and print release functionality allows for post-installation testing. Chapter [5](#page-22-0) shows how to change this setting later.
- 13. Click "OK".

The "Device Details" screen will now show and it has an area titled "Device status" which after clicking the "Refresh" link should show "Started – setting up device integration…". Please click "Refresh" again a few times until the status field shows "Started - connection confirmed".

At the same time, the screen on the device should first go blank with a message "Now remote operating" and after 10-15 seconds should show the "Authentication" screen with username and password field.

You should now proceed to configure page costs and other settings relating to the device.

#### <span id="page-10-0"></span>**3.9.4 Additional Network Security (optional)**

The MFP communicates with the PaperCut server over the network (e.g. to authenticate users or release print jobs). To provide an additional level of security, PaperCut may be configured to only allow device connections from a restricted range of network addresses. This ensures that only approved devices are connected to the PaperCut server.

By default PaperCut will allow device connections from any network address. To restrict this to a subset of IP addresses or subnets:

1. Logon to the PaperCut administration web interface at http://<papercutserver>:9191/admin

- 2. Go to the Options  $\rightarrow$  Advanced tab and find the "Security" section.
- 3. In the "Allowed device IP addresses" field enter a comma-separated list of device IP addresses or subnets (in the format <ip-address>/<subnet-mask>).
- 4. Press the "Apply" button.
- 5. Test the devices to ensure they can continue to contact the PaperCut server.

## <span id="page-11-0"></span>**3.10 Upgrading to a newer version**

The embedded application will be up to date when you upgrade your PaperCut installation, no further action is necessary.

# <span id="page-11-1"></span>**4 Post-install testing**

After completing installation and basic configuration it is recommended to perform some testing of the common usage scenarios. This important for two reasons:

- 1. To ensure that the embedded application is working as expected
- 2. To familiarize yourself with the features and functionality of PaperCut and the embedded application.

This section outlines four test scenarios that are applicable for most organizations. Please complete all the test scenarios relevant for your site.

### <span id="page-11-2"></span>**4.1 Test Preparation**

To complete these tests it is recommended you use two test users so that each can be configured differently. These users are:

- 'testusersimple' is used to perform basic copier monitoring and control and to perform print release tests.
- 'testuseradvanced' is used to perform copier monitoring and control with the account selection enabled (i.e. to charge copying to accounts/departments/cost-centers/etc).

To setup these users in PaperCut:

- 1. Create the 'testusersimple' and 'testuseradvanced' users in your Active Directory or LDAP directory.
- 2. Login to the PaperCut's admin web interface
- 3. Go to the "Options->User/Group sync" page and press "Synchronize Now".
- 4. Once the sync is complete, the users will be added to PaperCut.

The next step is to configure the users. To configure 'testusersimple':

- 1. In PaperCut, select the "Users" tab
- 2. Select the 'testusersimple' user.
- 3. Set the user's balance to \$5.00 and verify the account is set to "Restricted".

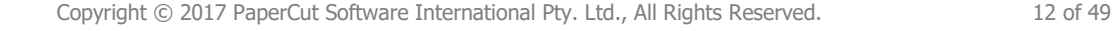

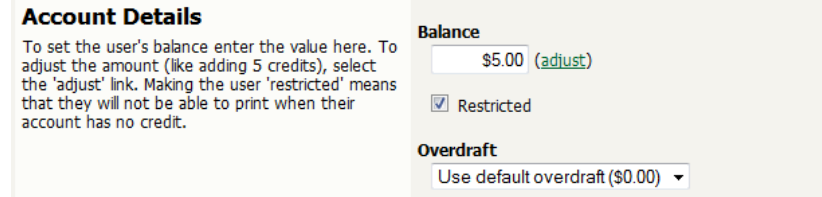

4. Verify that this user is set to "Automatically charge to personal account" in the "Account selection" options.

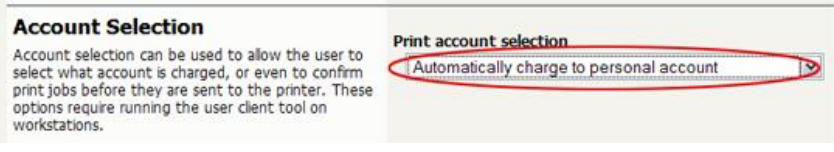

5. Press the "OK" button to save.

To configure 'testuseradvanced':

- 1. In PaperCut, select the "Users" tab
- 2. Select the 'testuseradvanced' user.
- 3. Change the "Account Selection" option to "Standard account selection popup" and enable all the account selection options.

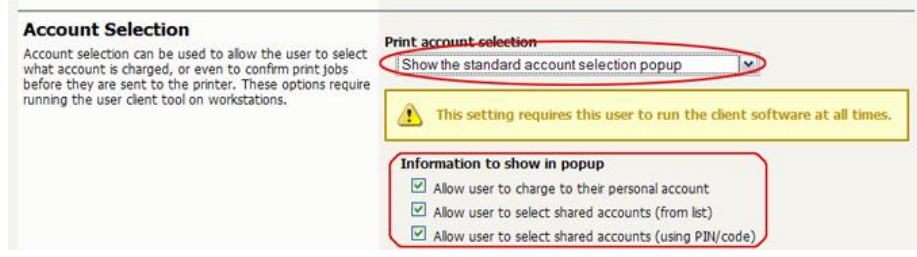

4. Press the "OK" button to save.

### <span id="page-12-0"></span>**4.2 Scenario 1: Standard copying**

Standard copying involves monitoring/charging printing to a user's personal account. This is the most commonly used for student printing or basic staff monitoring. Users can also be configured for unrestricted printing, which is commonly used for staff/employee use.

#### At the photocopier:

1. The photocopier should be showing the "Authentication" screen as shown below.

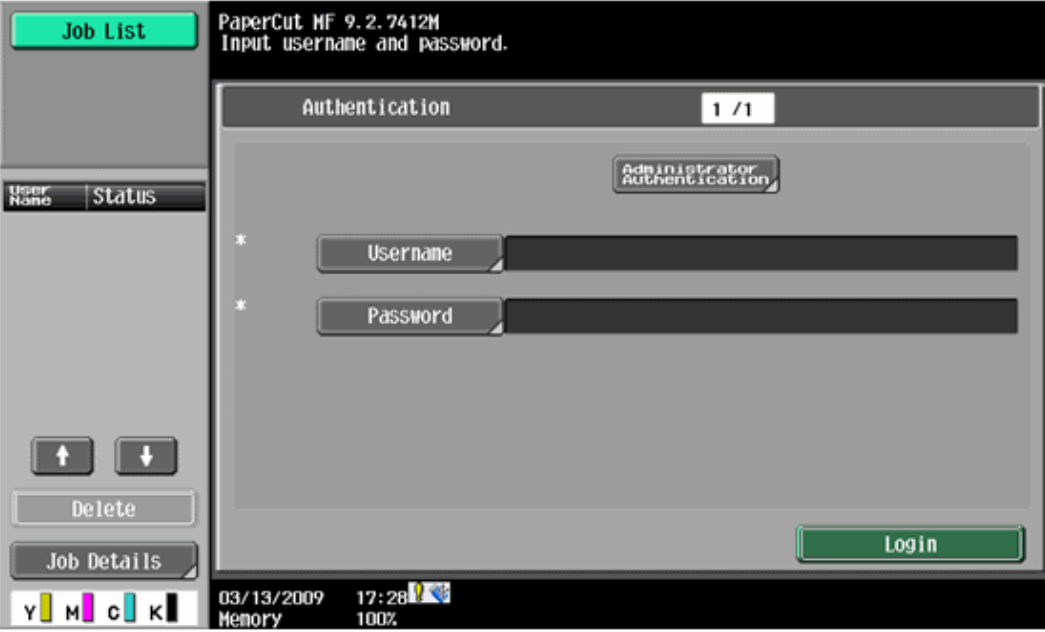

- 2. Press the "Username" button to the left of the first blank field, enter the username "testusersimple" using the on-screen keyboard and press "OK". Likewise, press the "Password" button and enter the password previously chosen.
- 3. Your screen should now look like this, press "Login".

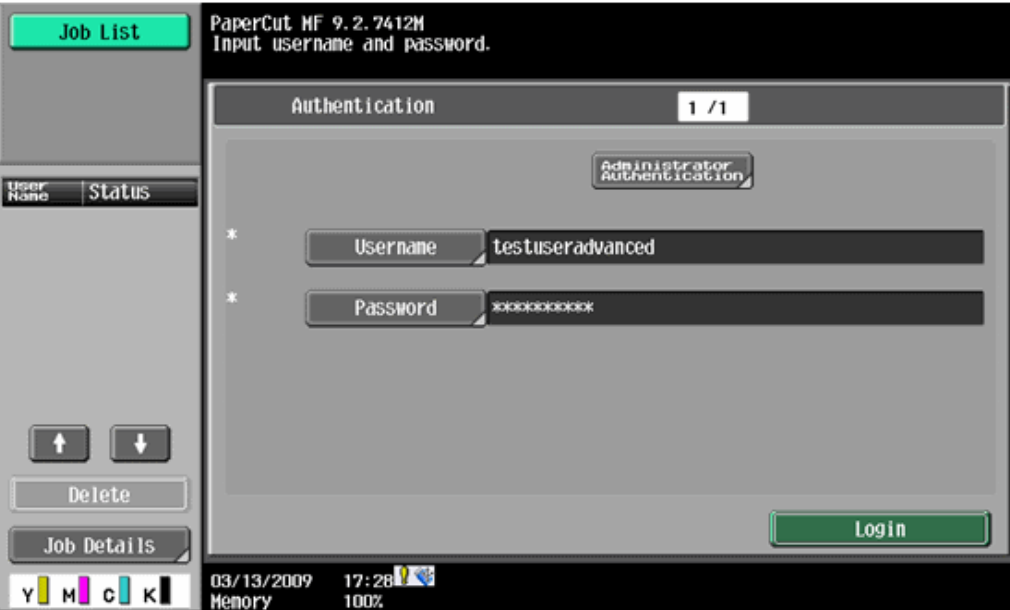

4. The screen will now show a login confirmation:

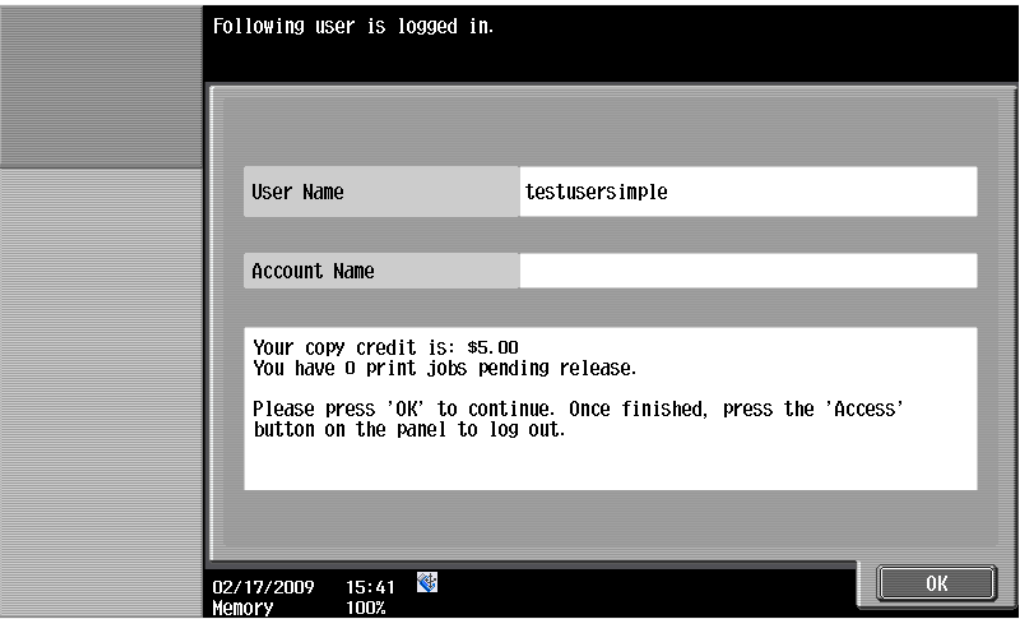

- 5. At this point the copier will be enabled for usage.
- 6. Follow the onscreen instructions and perform some test copying, i.e. press the "Start" button on the device button panel and perform a copy as normal.
- 7. Once completed copying press the "Access" button on the device's button panel and confirm logging out by pressing "Yes" and "OK" on the screen.

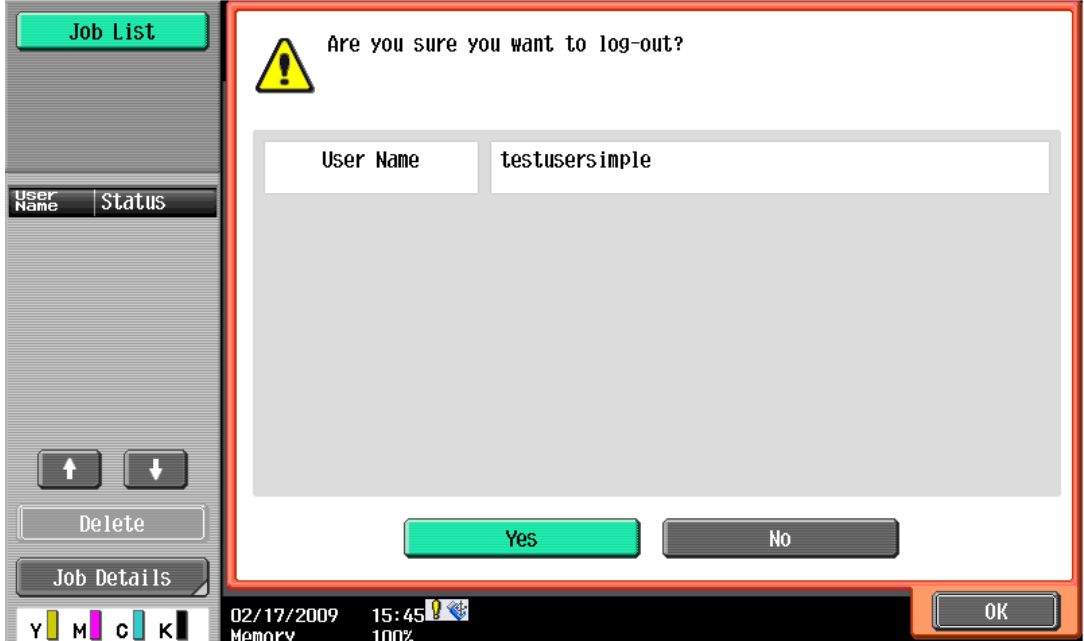

Back in the PaperCut application verify that the copier activity was recorded and the user's account deducted.

- 1. Log in to PaperCut.
- 2. Select the device from the "Devices" tab.

3. Select the "Job log" tab. This will list all recent copying activity on the copier. The copying just performed as the test user should be listed. Verify the details of the copy job that was just performed.

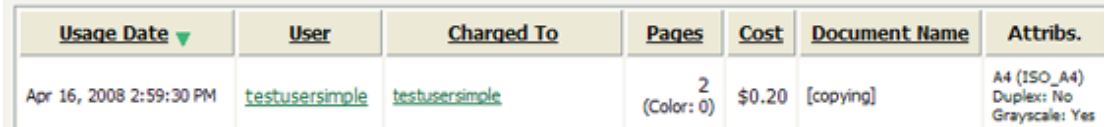

**NOTE:** If the user runs out of credit while copying, the following warning will be displayed:

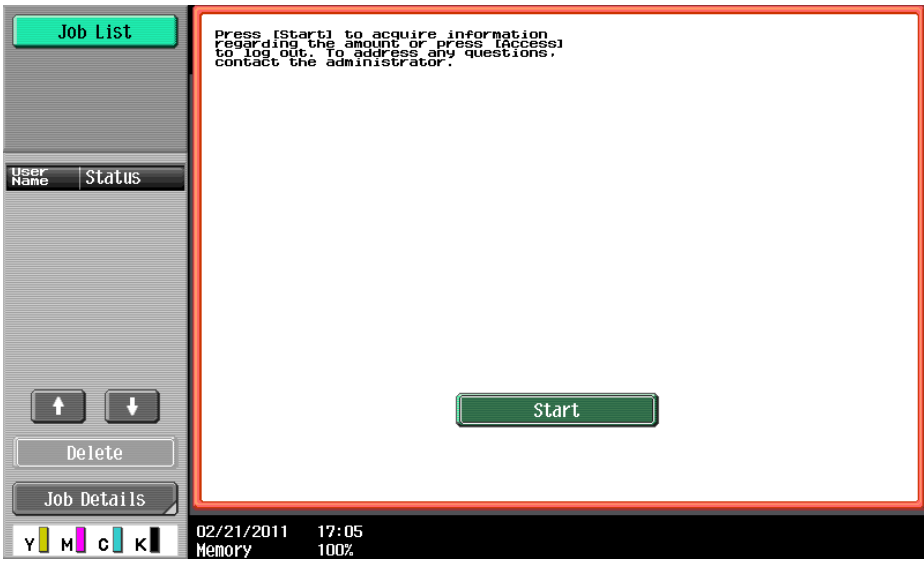

At this point the user can only log out by pressing the "Access" button on the copier panel.

### <span id="page-15-0"></span>**4.3 Scenario 2: Copying with account selection**

Firstly a test account should be created:

- 1. Log into PaperCut, select the "Accounts" tab.
- 2. Select the "Create a new account…" action link on the left.
- 3. Enter an account name "Test Account 1".
- 4. Enter PIN/Code "2233".
- 5. Select the "Security" tab and allow all users to access that account by adding the "[All Users]" group.
- 6. Press "OK".

At the photocopier:

- 1. The photocopier should be showing the "Authentication" screen as before.
- 2. Enter the username ('testuseradvanced') and password as before and press "Login".
- 3. An account selection screen appears with two fields. Press the Account List button to the right of the account field. The account list will show after a brief moment.

4. Select "Test Account 1" by pressing the button, it will highlight in green. Press OK.

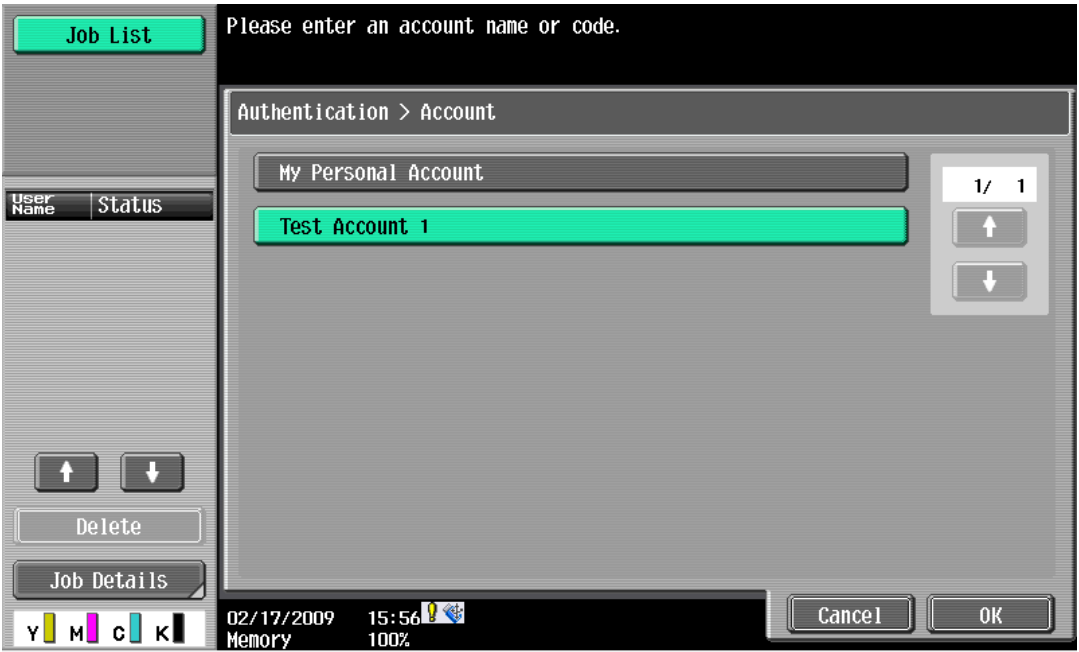

- 5. The screen will now show the Account field pre-filled with your selection. Press "OK".
- 6. The confirmation screen will show that "Test Account 1" has been selected. Acknowledge by pressing "OK".

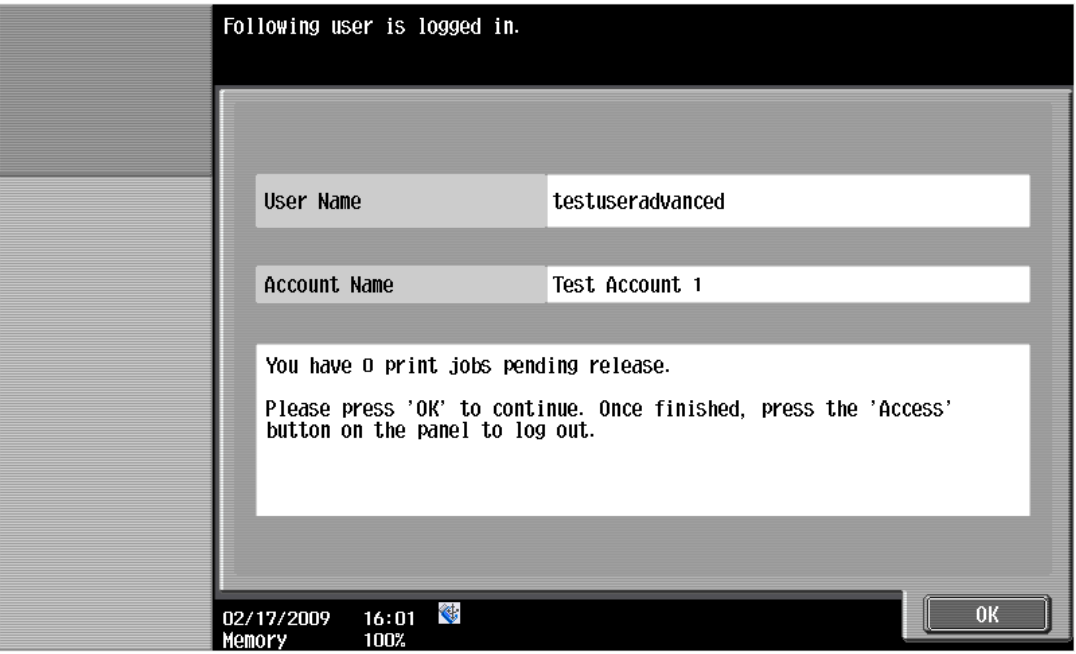

7. Now perform copying as normal and finally log out using the "Access" button as before.

Back in the PaperCut application verify that the copier activity was recorded and the user's account deducted.

- 1. Log in to PaperCut
- 2. Select the device from the "Devices" tab
- 3. Select the "Job log" tab. This will list all recent copying activity on the copier. The copying just performed as the test user should be listed.
- 4. Verify the details of the job (i.e. that the job was charged to the selected account).
- 5. In the log details, click on the "Charged To" account name to view the account's details.
- 6. Selecting the "Job log" tab will display all print/copy activity for the account, and will show the test photocopying that was performed.

### <span id="page-17-0"></span>**4.4 Scenario 3: Print release**

The embedded application may also be used for print release. For full description of PaperCut hold/release queues and print release, please read the PaperCut manual.

Skip this scenario if hold/release queues will not be used at your site.

To perform print release testing a hold/release queue must be enabled:

- 1. In PaperCut, select the "Printers" tab.
- 2. Select the print queue (i.e. not the 'device') for the Sindoh device that will be used for testing.
- 3. Enable the "Hold/release queue" option.

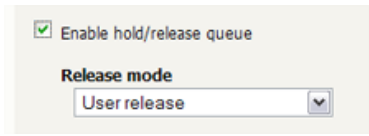

4. Press OK/Apply to save the changes. All printing to this queue will now be held until released by a user.

Make sure the copier is enabled as a "Print Release Station".

- 1. In PaperCut, select the "Devices" tab.
- 2. Select the Sindoh device.
- 3. Under "Device function" to make sure "Enable print release" is ticked. If you have followed the installation steps from the previous chapter, this function will already be enabled.
- 4. Select the print queue that was enabled for hold/release above. The Sindoh device will allow jobs on the selected queues to be released.
- 5. Press "OK" to save.
- 6. Login to a computer workstation as 'testusersimple'.
- 7. Print a few jobs to the print queue that was configured above. The jobs will be held in the hold/release queue.
- 8. Confirm that the jobs are held, by checking that the jobs are listed in the "Printers -> Jobs Pending Release" page of the PaperCut administration interface.
- 9. Confirm that the username is 'testusersimple'.

At the device:

- 1. Log in with the 'testusersimple' username and corresponding password as in scenario 1.
- 2. Note that you can select a shared account at this time since the authentication screen provides access to both the copying and print release functionality. The selected account however only applies to the copying done. Released print jobs will be charged to the account selected when printing.
- 3. Press the "Release" button on the left of the screen.

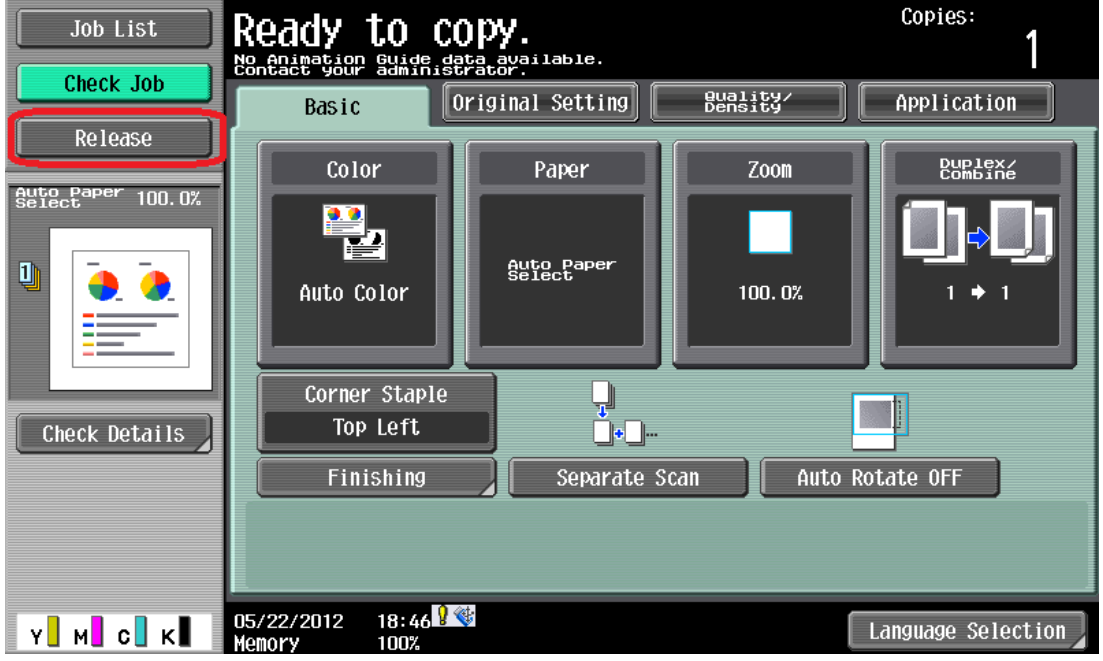

4. A list of print jobs will show. You can highlight and unhighlight individual items by pressing the list item:

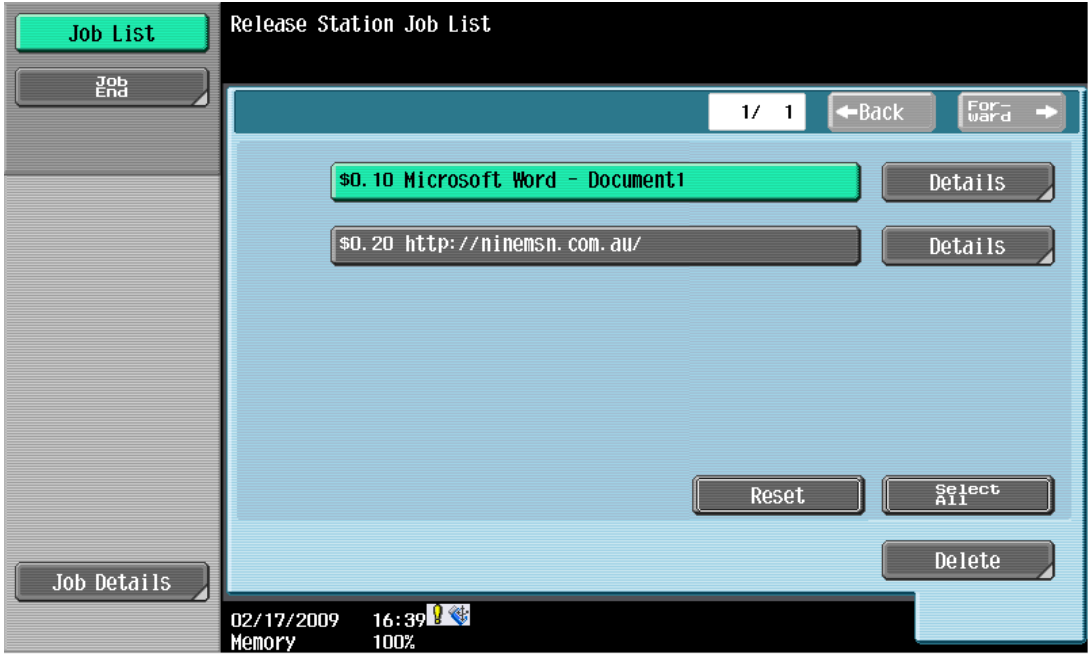

5. Press the "Details" button next to a list item to display details about the print job. Go back with "OK".

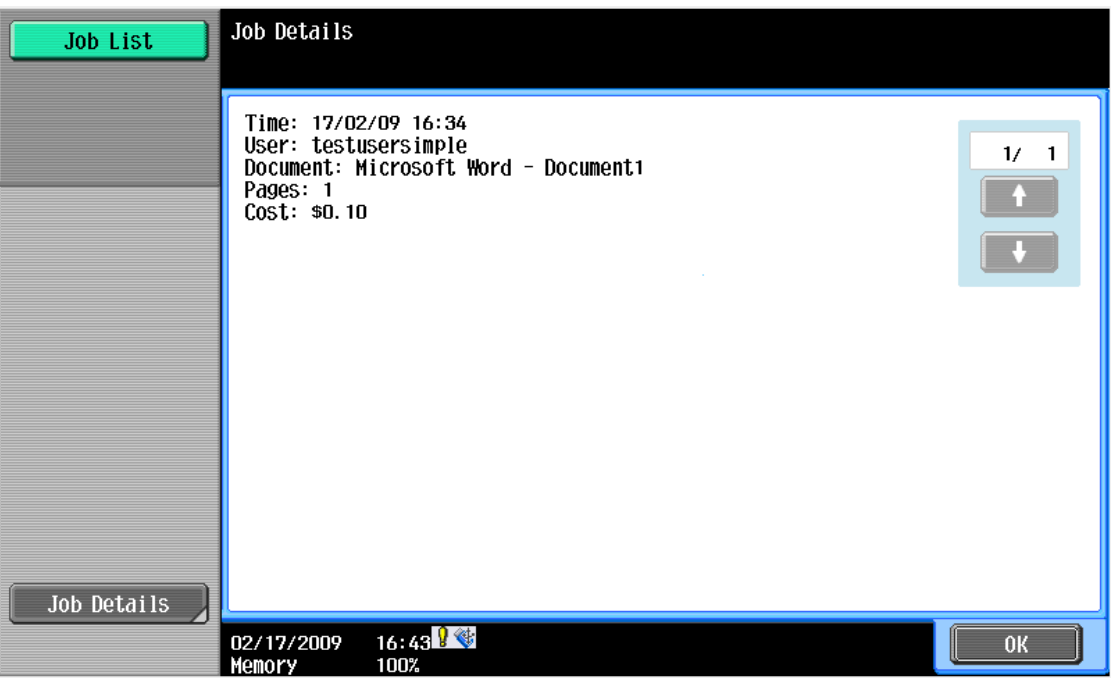

6. Now select one or more items and press the "Start" button on the button panel of the device. The print jobs will be queued for printing and a confirmation screen as below will show.

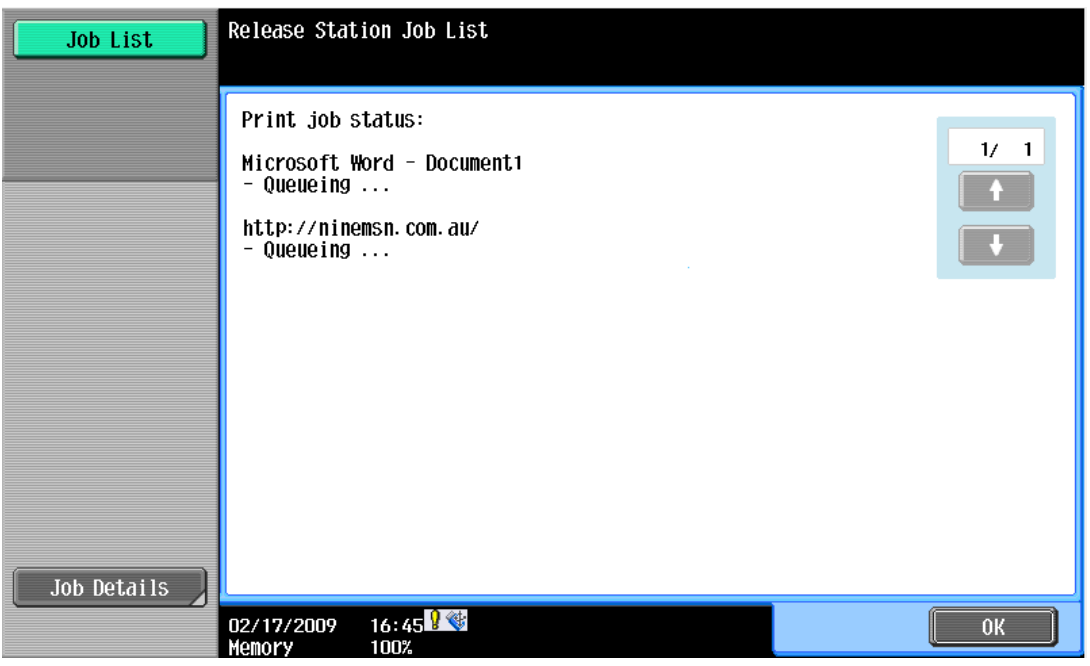

- 7. Dismiss the confirmation by pressing "OK". This will take you back to the list of print jobs which may now be empty.
- 8. To cancel one or more print jobs, highlight the print jobs by pressing the list items and press the "Delete" button on the screen. Confirm with "OK".
- 9. Finish releasing or deleting jobs by pressing "Job End" at the top left of the screen.

10. To log out, press the "Access" button on the device's button panel and confirm by pressing "Yes" and "OK".

# <span id="page-20-0"></span>**4.5 Scenario 4: Scanning and faxing**

Sindoh devices can also scan documents and send them by email. If a phone line is attached, they can send faxes. You can enable tracking scanning and faxing. Users can be prevented from scanning or faxing when they are out of credit.

To enable tracking of scans and faxes:

- 1. In PaperCut, select the "Devices" tab.
- 2. Select the MFD device.
- 3. Under "Device function" tick "Track & control scanning" and tick "Track & control faxes".
- 4. Select the charging type "advanced" in both cases and set some numbers for page costs and thresholds. The cost after the threshold should be lower than the standard cost as it represents a volume discount. As an example, the screen shot below shows that the first page of a fax is charged at \$0.20 and any subsequent page at \$0.10.

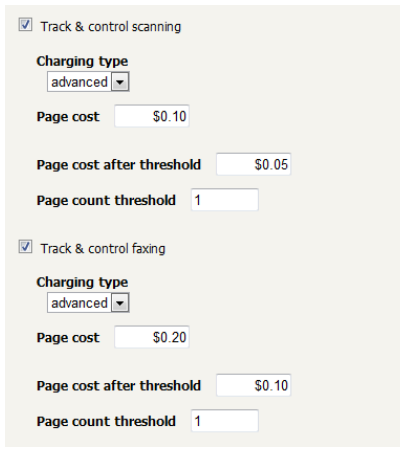

At the photocopier:

- 1. Log in using username and password as 'testusersimple'.
- 2. The copier will initially show the copy settings screen. Press the "Fax/Scan" button on the device panel and proceed to do some scanning and send some faxes.
- 3. Once completed scanning and faxing log out by pressing the "Access" button on the device panel and confirm "Yes" on the screen.

In the PaperCut Admin web interface verify that the scan and fax activities were recorded and the user's account was deducted. This can be done as follows:

- 1. Log in to the PaperCut MF Admin web interface.
- 2. Select the device from the "Devices" tab.
- 3. Select the "Job Log" tab. This will list all recent activity on the copier, including copying, scanning and faxing. The jobs just performed as the test user should be listed. Verify the details of the jobs that were just performed.

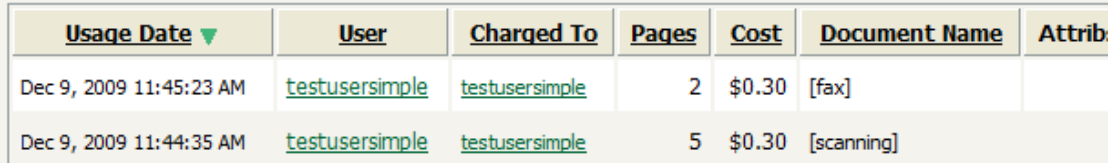

- 4. Click on the user's name in the user column to view the user's account details.
- 5. Select the "Job log" tab to display all activity for the user.
- 6. Select the "Transaction History" tab and verify that the cost of the scans and faxes was deducted from the user's account.

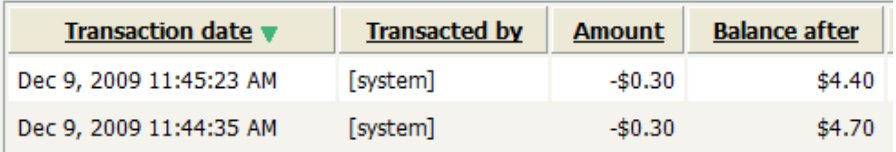

# <span id="page-22-0"></span>**5 Configuration**

After completing the Installation section and registering the device with PaperCut, it will have been configured with reasonable default settings that are suitable for most environments. This section covers how to change the default settings. All the following settings are available via the device's 'Summary' tab in the PaperCut administration interface.

# <span id="page-22-1"></span>**5.1 Device Function**

The device function setting defines which functions will be available on the device and how it will be used. Not all function settings are supported on all devices.

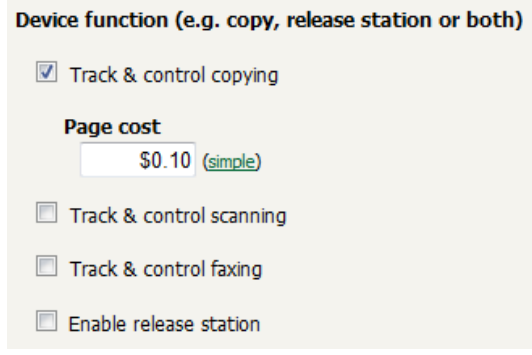

Each device function is discussed in the following table.

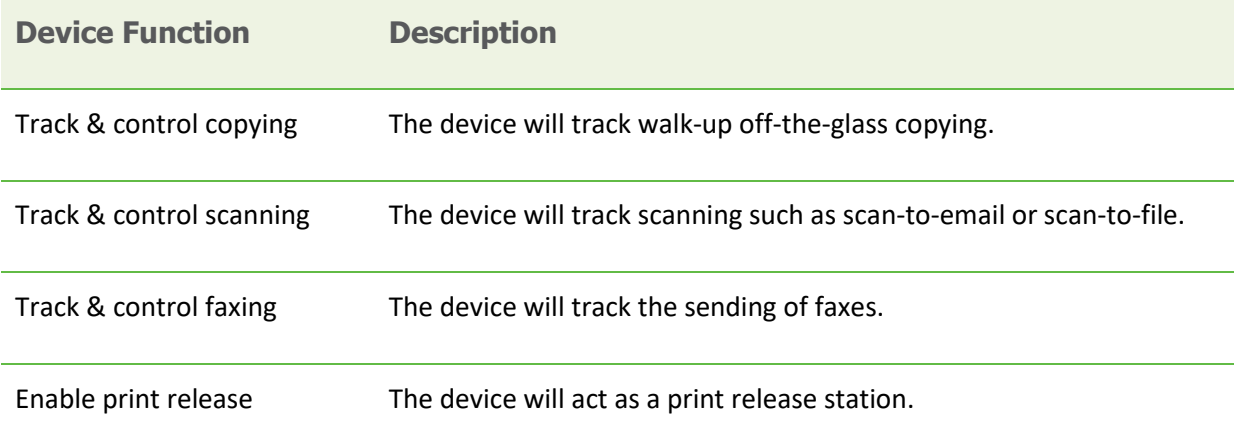

### <span id="page-22-2"></span>**5.2 Authentication Methods**

PaperCut supports a number of different ways to authenticate users who walk-up to the devices to perform copying. The default authentication method is username and password authentication.

The available authentication methods can be modified in the 'External Device Settings -> Authentication methods' section.

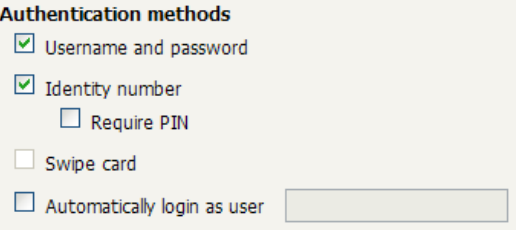

**Authentication methods available for a device**

Not all authentication methods are supported on all devices. A grayed-out option indicates that the option is not supported on this device.

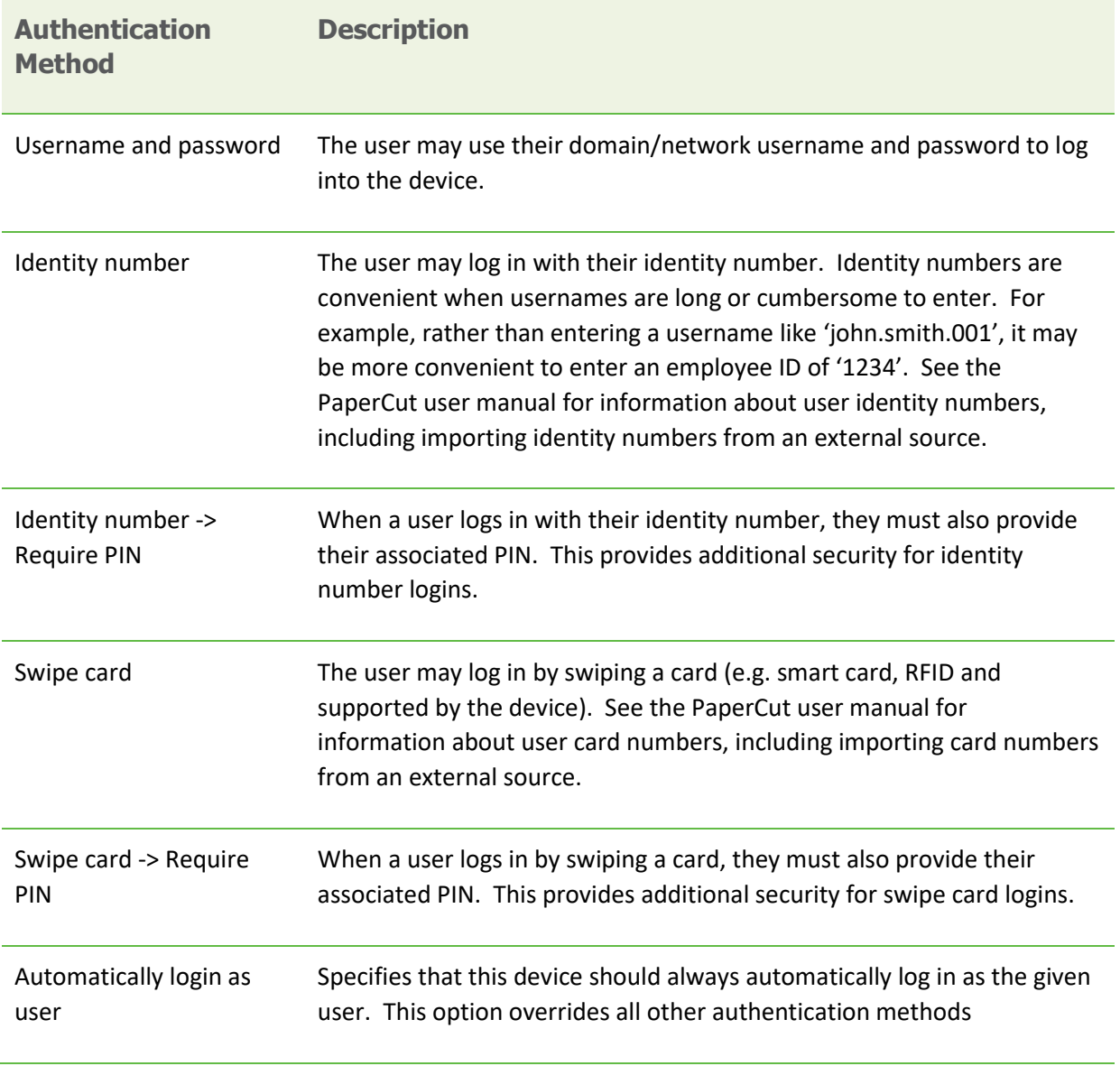

Each authentication method is discussed in the following table.

**Description of authentication methods**

# <span id="page-24-0"></span>**5.3 Customizing Text and Messages**

PaperCut allows some text that appears in the device to be customized. The custom text might include instructions or terminology that is more appropriate for the site. An example of text that is customizable is the "welcome text" that displays before the user logs in to the device.

The text can be customized by editing the device configuration from the PaperCut administration interface. For more details see the Advanced Configuration section.

# <span id="page-25-0"></span>**6 Advanced Configuration**

# <span id="page-25-1"></span>**6.1 Config Editor**

The common configuration options for a device in PaperCut are available on the device's 'Summary' tab, and are discussed in more detail in the Configuration section. This section covers the more advanced or less common configuration options which are available via the 'Advanced Config' tab in the device details screen.

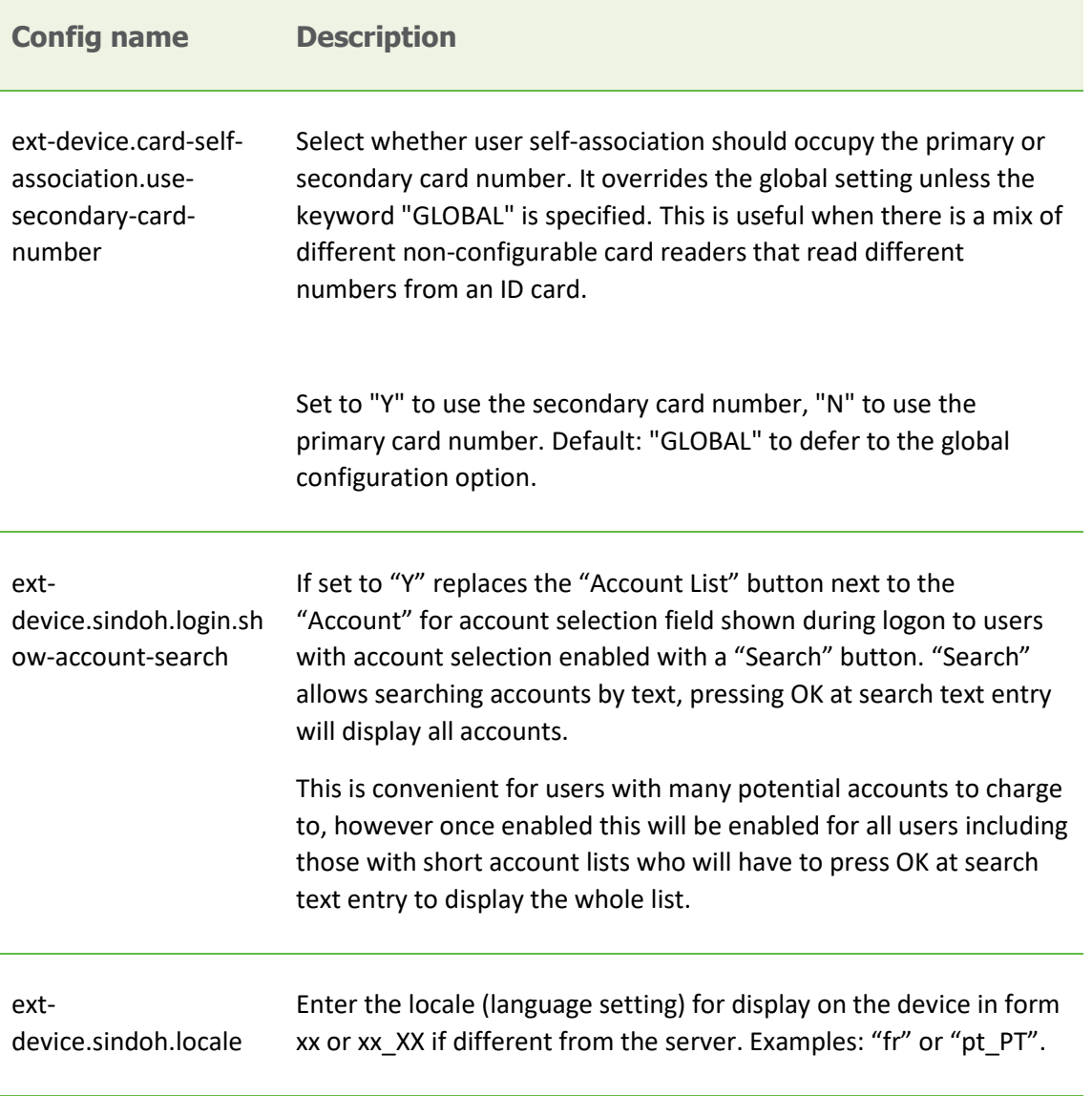

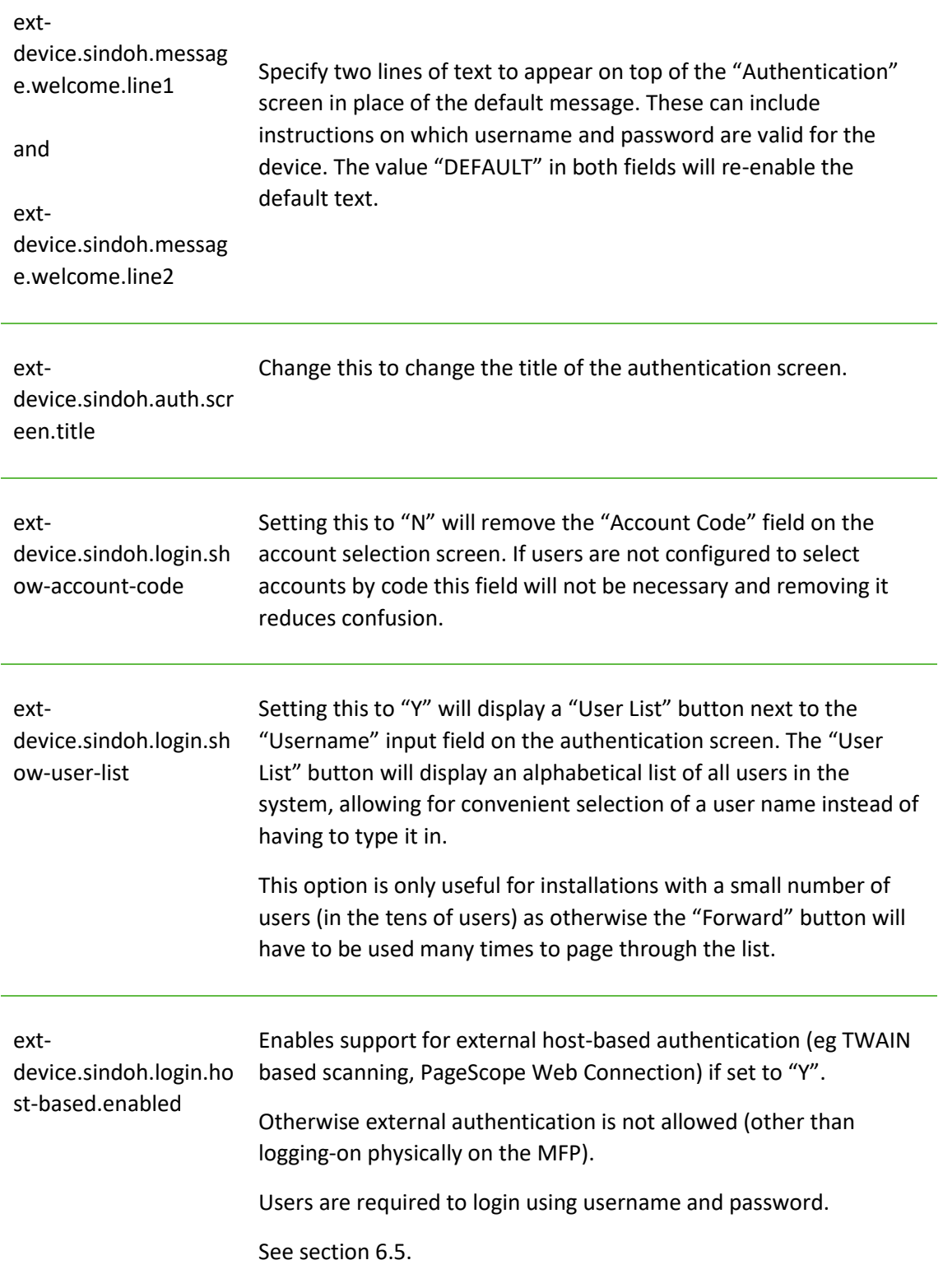

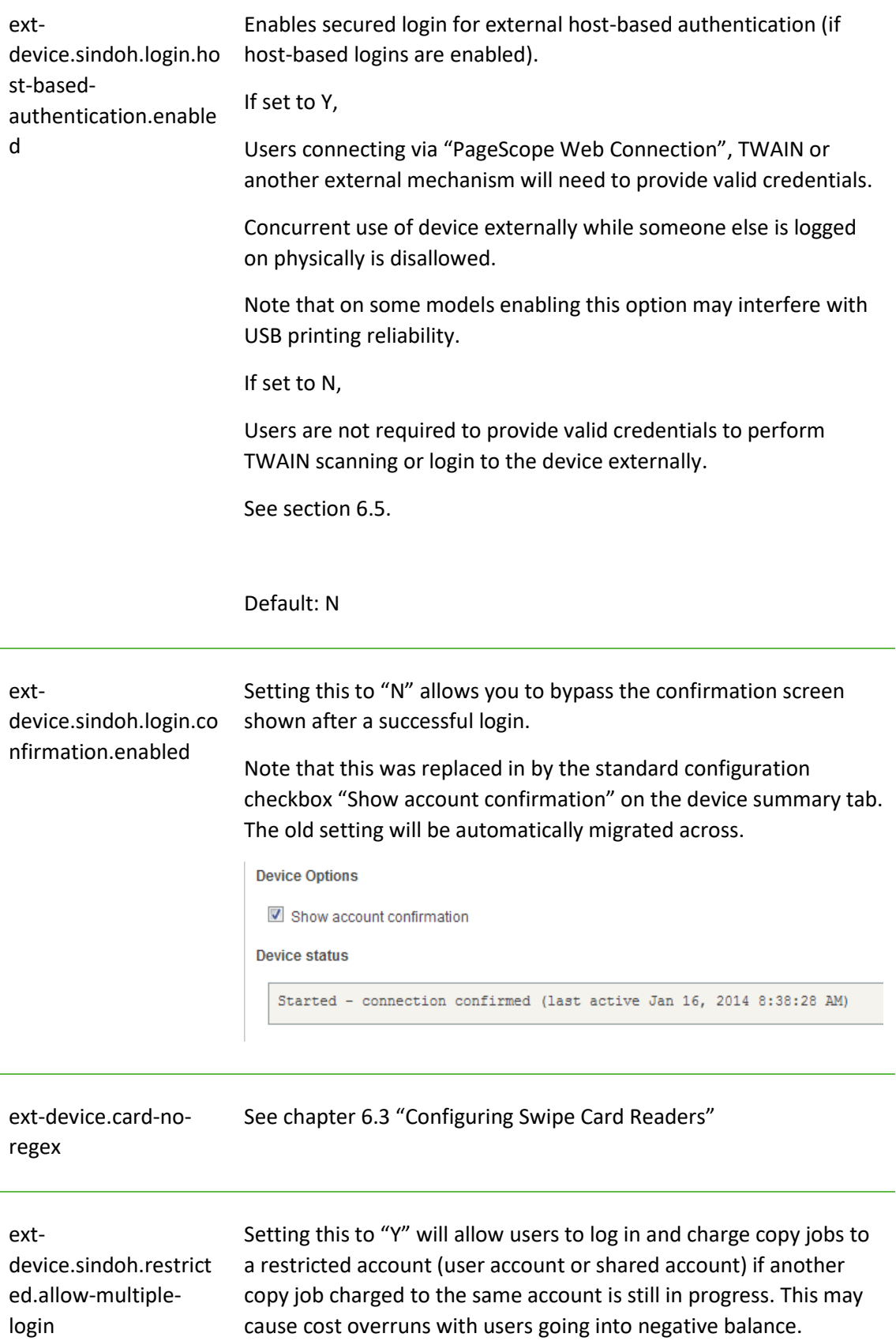

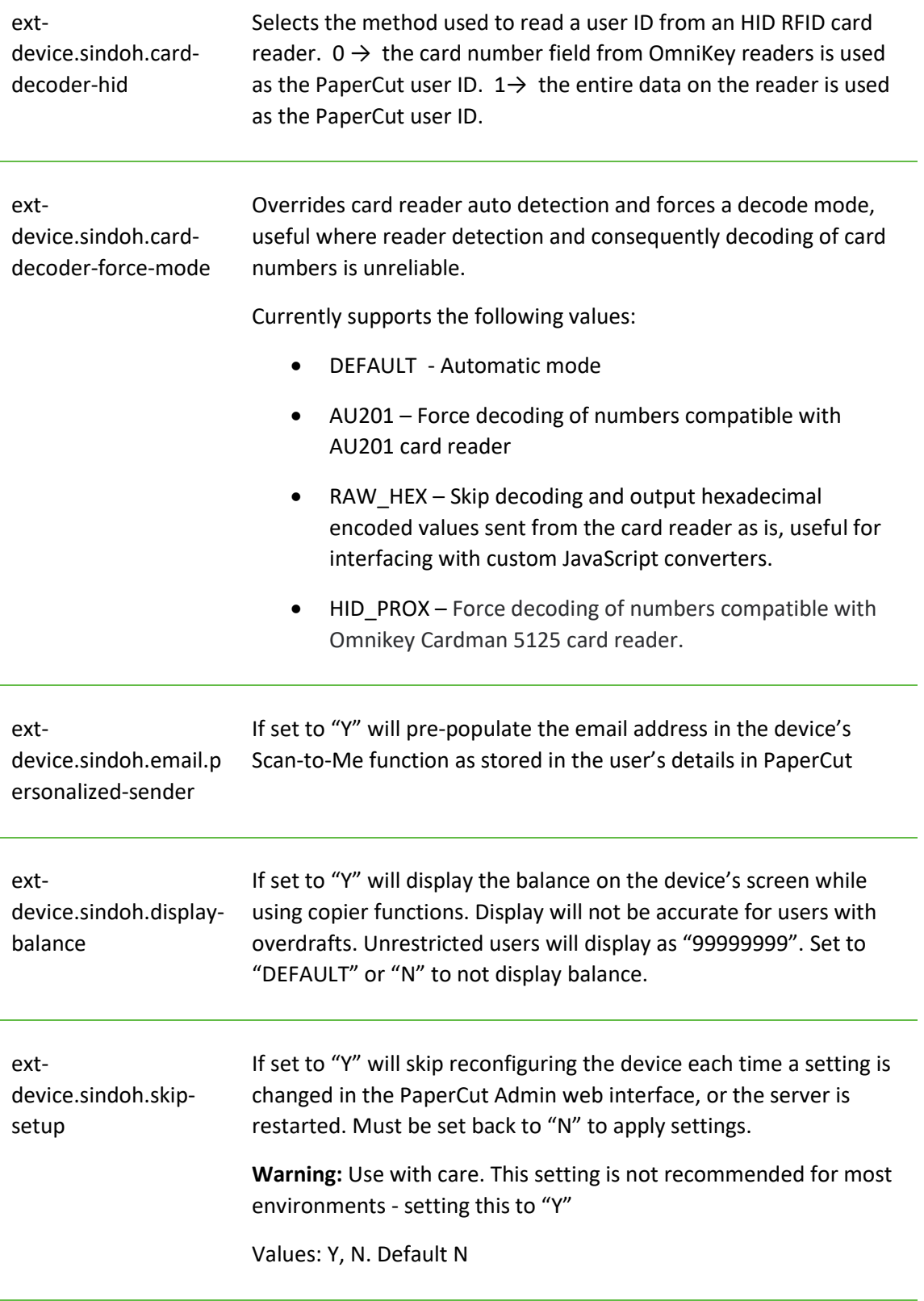

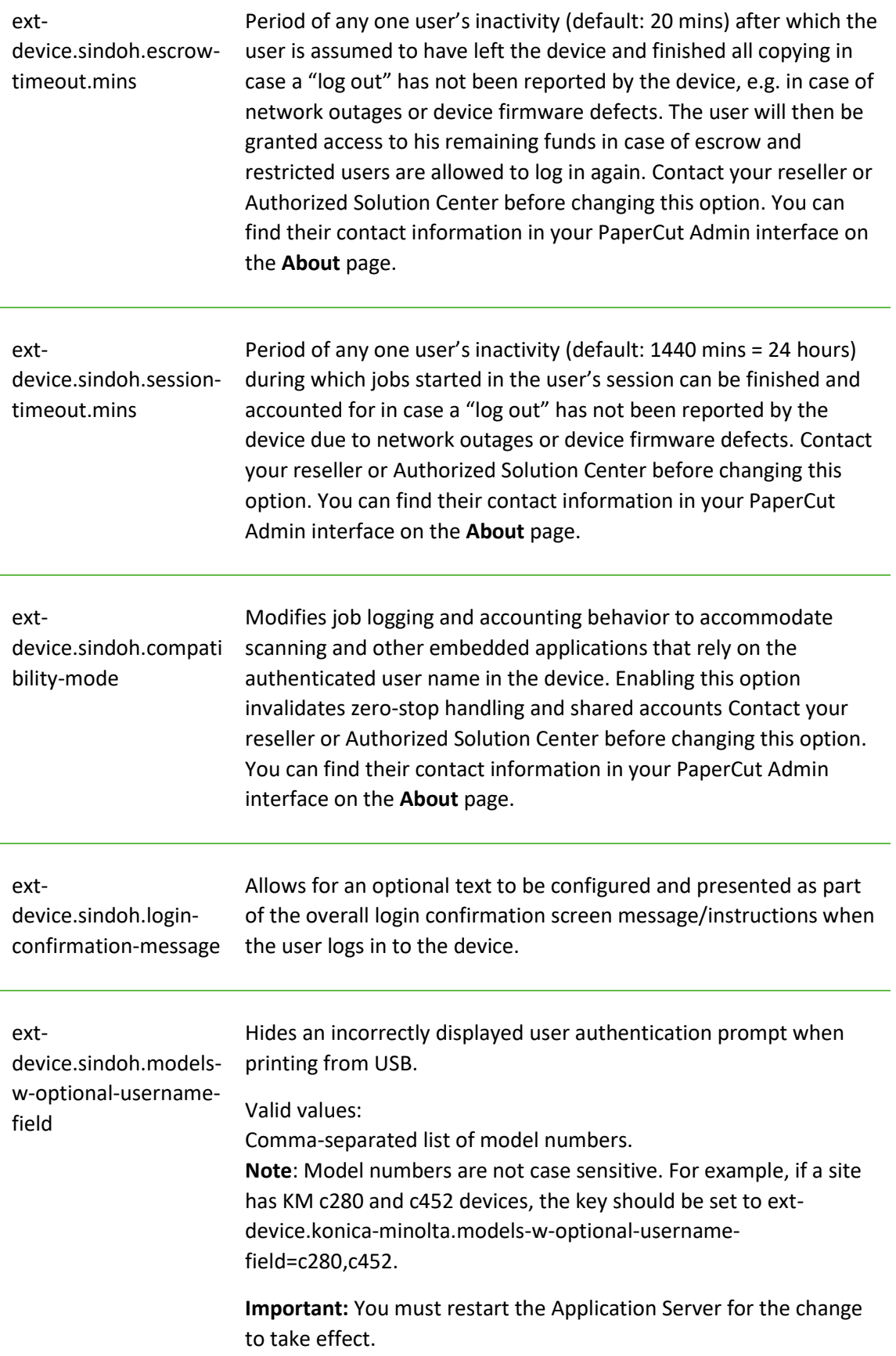

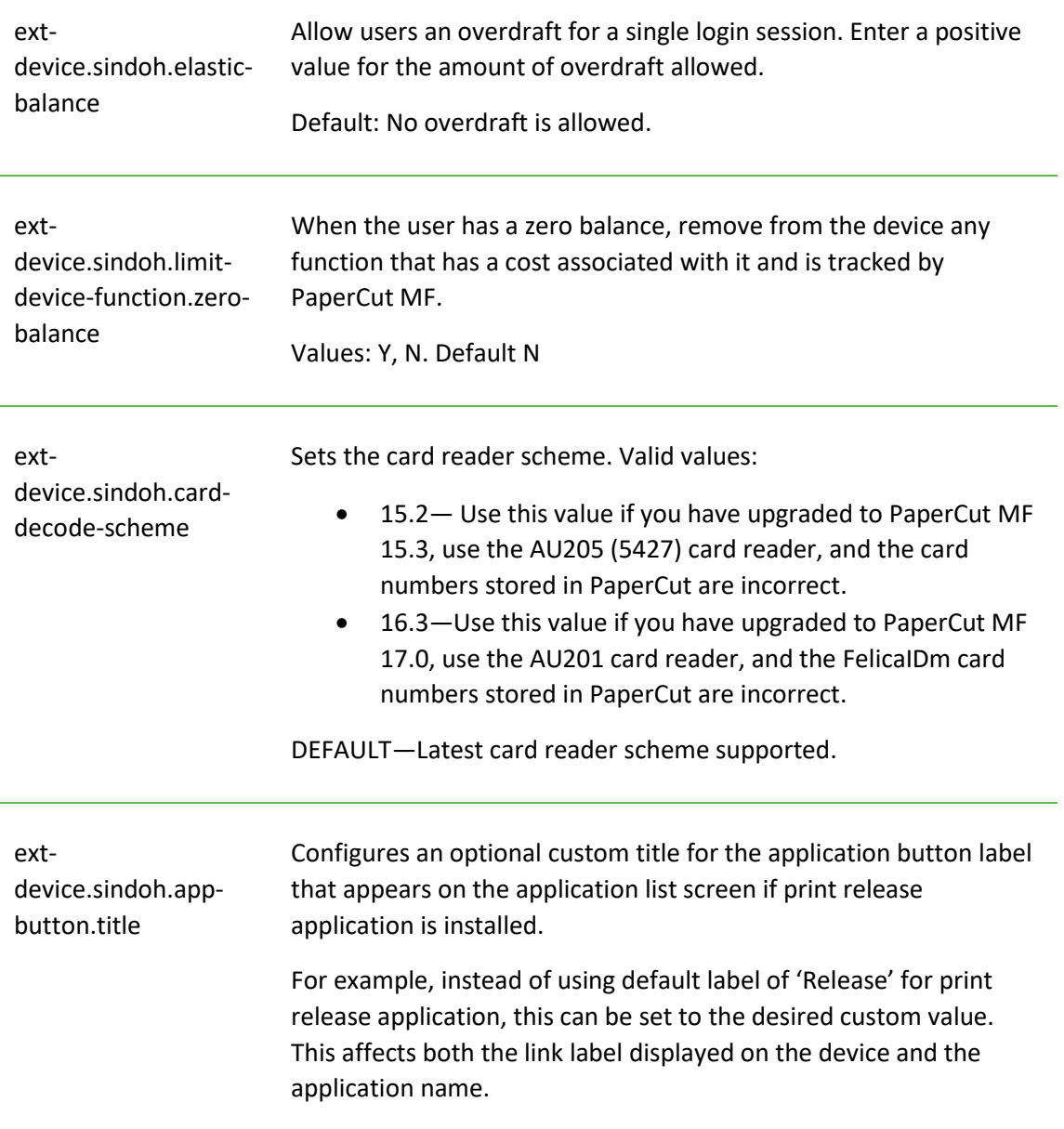

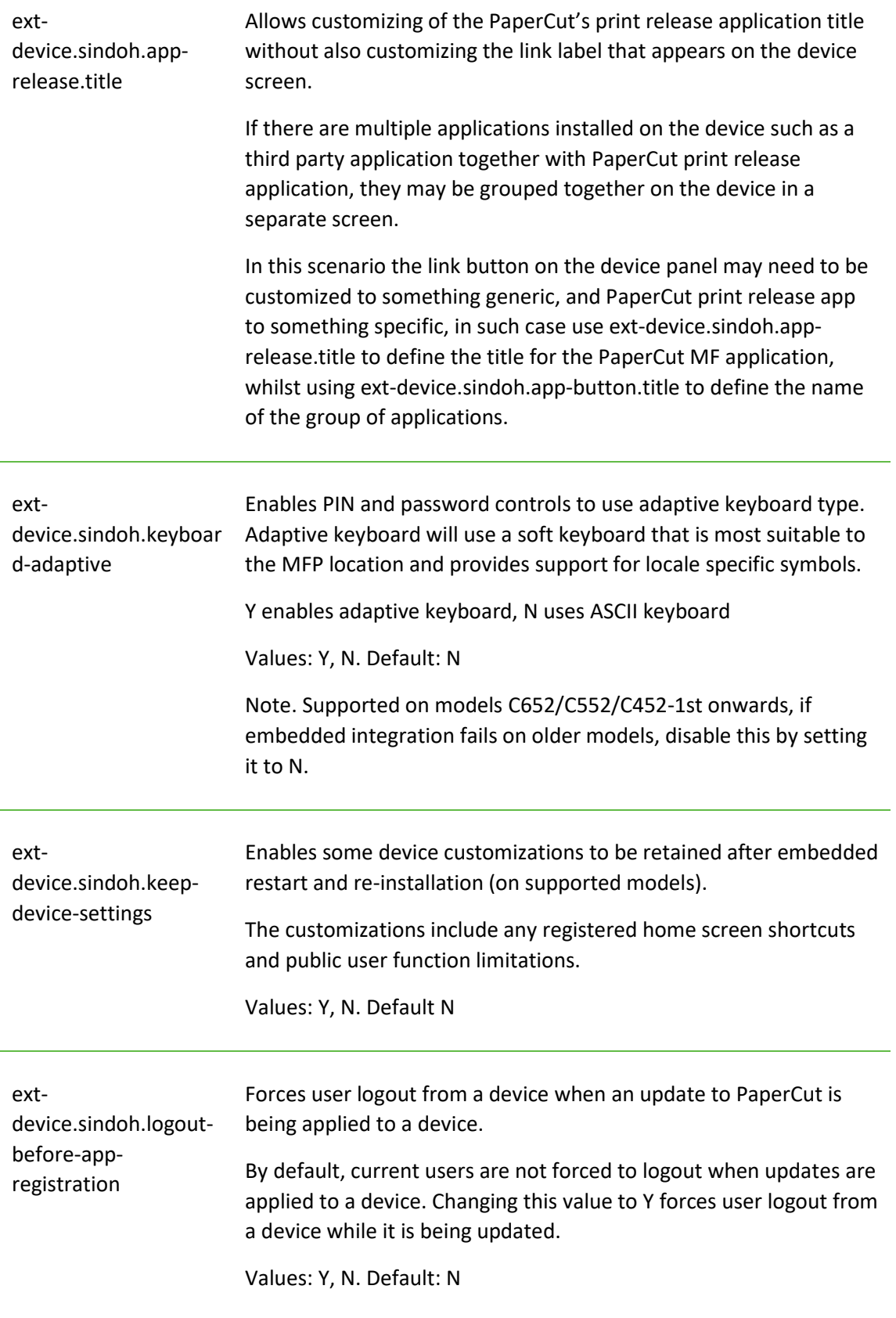

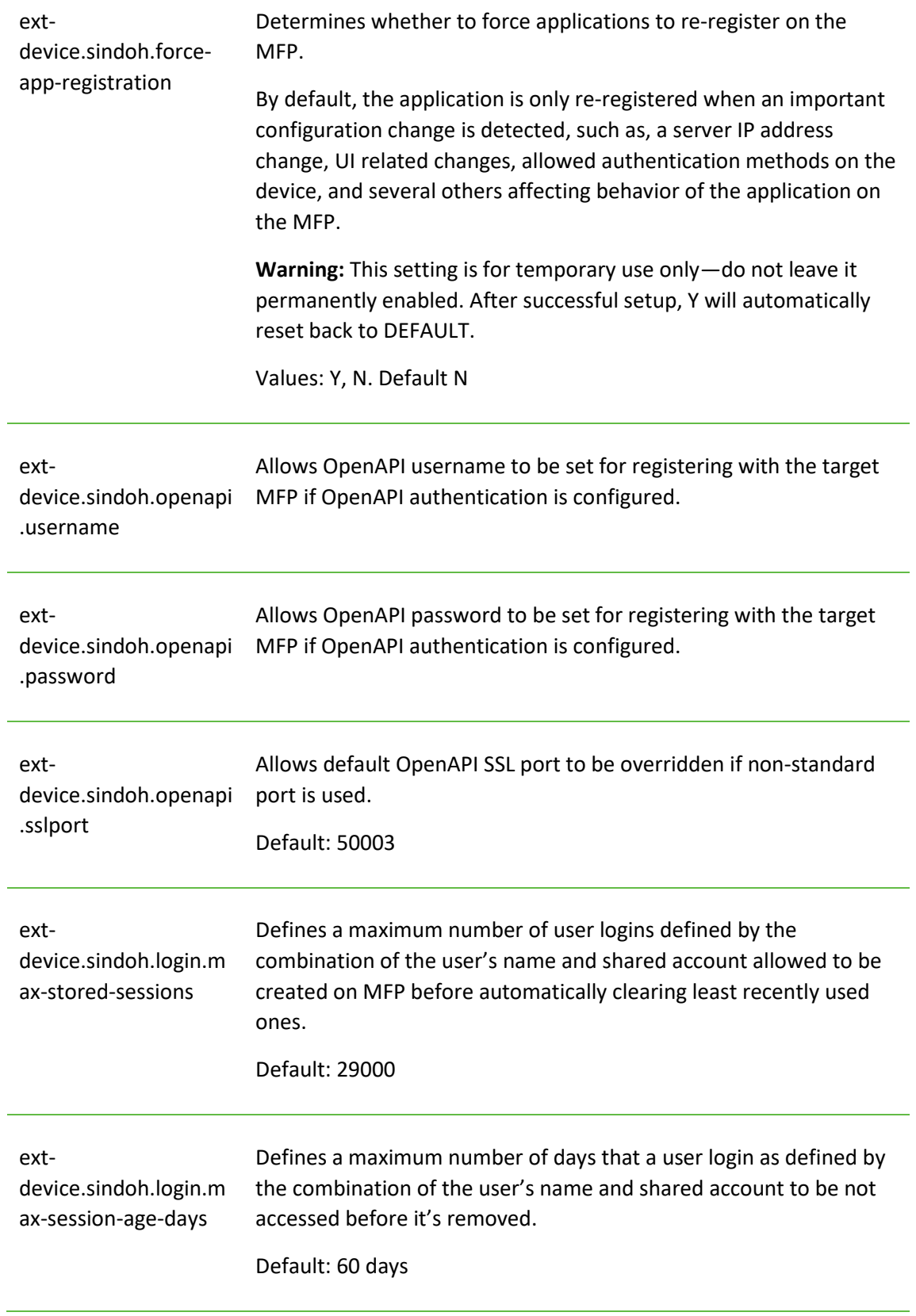

k.

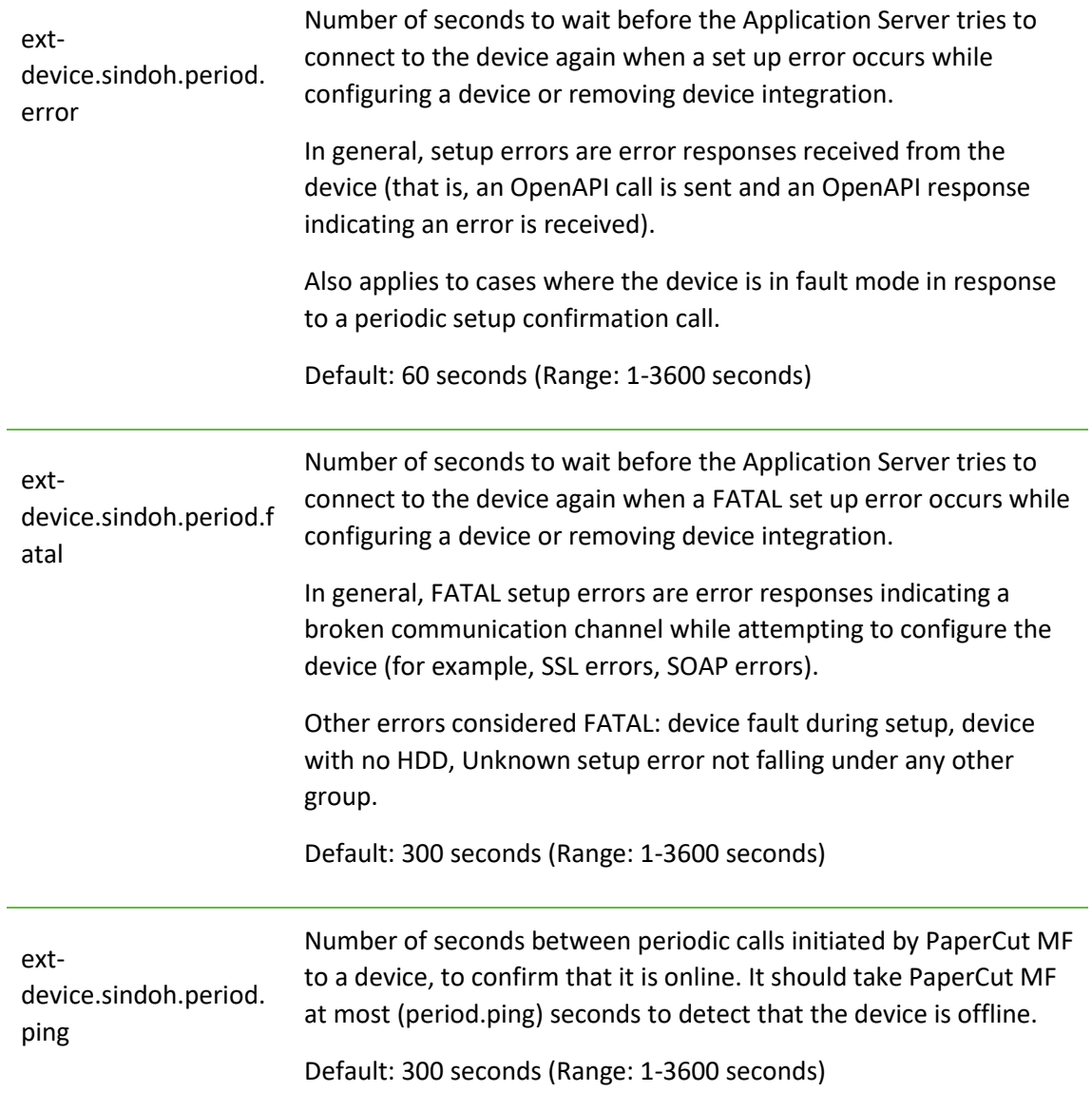

extdevice.sindoh.userauth.auto-override

When PaperCut MF is being registered on the device for the first time, and if native device authentication is already enabled and being performed by another application, then the PaperCut MF registration on the device is halted and will continue only after any one of the following actions is taken:

- either, this key's default setting is changed from N to Y
- or, the existing native device authentication application is manually disabled.

Values: Y, N

Default: N

Setting this to Y will automatically disable the existing authentication application on the device, remove all traces of cached authentication data and settings from the device, and continue with PaperCut MF registration on the device.

Setting this to N will require the existing authentication application on the device to be manually disabled in order to continue with PaperCut MF registration on the device.

# <span id="page-35-0"></span>**6.2 Setting an explicit PaperCut Server Network Address**

The copier connects to the PaperCut server to validate user credentials, display print jobs for release, etc. The device makes inbound network connections to the PaperCut server using a network address of the PaperCut server. By default, PaperCut will use the server's IP address (if the server has multiple IPs (i.e. multi-homed) then PaperCut will select one of them), but on some networks this address may not be publicly accessible from other parts of the network.

If the PaperCut server has a "public" IP address or DNS name then this can be used instead, which allows the copiers to use the "public" network address instead of the IP address that PaperCut detects. To do this:

- Login to PaperCut
- Go to the "Options" tab.
- Select "Config Editor (Advanced)", from the action links on the left.
- Find the "system.network-address" setting.
- Enter the public network address for the PaperCut server.
- Press the "Update" button next to the setting and confirm the setting is updated.

When connecting devices to a PaperCut site server, you can configure the sites' "Network address used by devices":

- Login to PaperCut
- Go to the "Sites" tab.
- Select the site to edit.
- Change the "Network address used by devices".
- Save the site details.

To have either of these changes take effect immediately, restart the PaperCut Application Server service (i.e. on Windows use: Control Panel->Admin Tools->Services).

# <span id="page-35-1"></span>**6.3 Configuring Swipe Card Readers**

At the time of writing, Sindoh devices only support the following reader types:

- AU-201 (MIFARE/Type-A cards).
- AU-201H / HID Omnikey CardMan 5125 (HID Proximity cards).
- AU-202H (HID iClass cards)
- AU-205H / HID Omnikey 5427CK (HID Proximity/MIFARE/Type-A cards).
- Network card readers (Elatec TWN3 with the TCP Converter/RFIdeas ethernet card readers). These are set-up similarly to the "Fast Release" configuration in PaperCut where the device is associated with the network reader via its IP/port. Both, card reader connected to main MFP and network card reader cannot be used simultaneously.

**Important:** To use a network card reader, you need to disable the device's inbuilt card reading functionality (even if no card reader is attached) in Service Mode.

*Compatible card readers are limited to those supported by Sindoh firmware. PaperCut's embedded solutions are designed to support as many card readers as possible and will add new*  *card reader supported as new devices come available at the firmware level. AU-205H Keyboard Wedge Mode is supported.*

*The AU-202H readers which are HID proximity card readers will work in place of AU201 but extraction of real card numbers is only possible via a custom JavaScript converter.*

*Some models do not support all of the listed readers. Please confirm the specifics for the model in question with your local Sindoh dealer.*

Swipe cards contain numbers used to identify users according to the card number configured in the User Details screen under "Card/Identity" number. Some readers report information in addition to the number encoded on the card, such as checksums. PaperCut can treat these cases in three ways:

#### **Card Number Needs No Conversion**

• A typical case is the checksum being reported after the card number, separated by an equals sign, such as in 5235092385=8. PaperCut can handle this case by default; it will extract the number before the equal sign as the card number: 5235092385.

#### **Regular Expression Filters**

- For some cases, a "regular expression" *may* be required that will filter the card number from the complete string of characters reported by the card reader. Documentation on regular expressions can be found on the Internet, e.g. at [www.regular-expressions.info.](http://www.regular-expressions.info/)
	- o The regular expression must be fashioned so that the card number is returned as the first match group.
	- $\circ$  Usually one regular expression will be used for all the devices managed by PaperCut; this must be entered in the "Config editor (advanced)" which you will find on the Options tab under Actions. The key is called "ext-device.card-no-regex".
	- $\circ$  The global setting however can be overridden on a per-device basis: The key "extdevice.card-no-regex" can also be found on the " Advanced Config tab in the device details screen. This setting will override the global setting unless the keyword "GLOBAL" is specified.
	- o PaperCut developers will gladly assist in producing a regular expression when supplied with a few sample outputs from your card reader. Contact your reseller or Authorized Solution Center for help with regular expressions. You can find their contact information in your PaperCut Admin interface on the **About** page.
	- $\circ$  If you would like to write your own regular expressions, here are some examples:
		- Use the first 10 characters (any character):  $(. {10})$
		- Use the first 19 digits:  $(\dagger 19)$
		- Extract the digits from between the two "=" characters in "123453=292929=1221":  $\det^{-1}$   $\det^{-1}$

#### **Card Number Format Converters**

In addition to extracting parts of the card numbers using regular expressions, converting numbers from one format to another is a common requirement. For example a card reader may report in hexadecimal format, while the number stored in the source (e.g. Active Directory) is in a decimal format. PaperCut includes a number of inbuilt converters to assist here.

**Note**: Many card readers are configurable - the number format can be changed at the hardware level via utility or configuration tools. PaperCut's software-level converters are there to support card readers that don't offer this level of configuration, or where a global software-level conversion is a better choice. For example it may be quicker to do the conversion in PaperCut rather than manually reprogram 100+ readers!

Like regex's, the convertors may be defined on either a global (all devices) or on a per-device basis.

To set globally:

- Options -> Actions -> Config Editor
- Search for "ext-device.card-no-converter"
- Enter the name of the required converter (see table below) and click **Update**

To set at the device level:

- Devices -> [select device] -> Advanced Config Editor
- Search for "ext-device.card-no-converter"
- Enter the name of the required converter (see table below) and click **Update**

#### **Standard Converters**

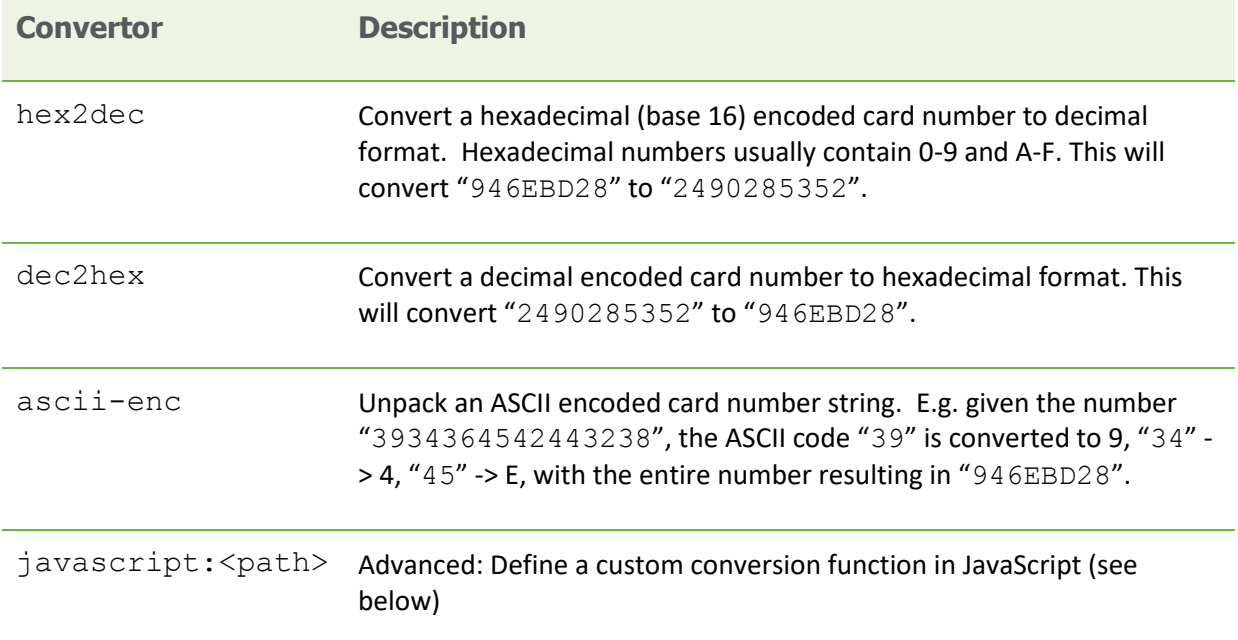

It is possible to chain or pipeline converters by delimiting with a pipe (|). For example,  $\text{ascil}$ enc | hex2dec will first unpack the encoded ASCII number then convert it to a decimal.

**Tip:** Not sure which converter to use? Often trial and error is a good approach. After presenting a card, the number will appear in an application logger message with conversions applied (assuming the card is unknown to the system). Try different converters and inspect the resulting numbers in the application log.

#### **Using custom JavaScript**

If the inbuilt converter functions are unable to meet the requirements, it is possible to define your own function using JavaScript. This is an advanced exercise and it is expected that any implementer be familiar with programming and JavaScript. To implement your own converter:

- 1. Create a file text file [app-path]/server/custom/card.js
- 2. Define a single JavaScript function in this file called "convert" It should accept and return a single string. Here is a trivial example: function convert(cardNumber) { return cardNumber.substring(3,10).toLowerCase(); }
- 3. Enter a converter in the form: javascript: custom/card.js

**Tip:** Check the file [install-path]/server/log/server.log when testing. Any scripting errors will be displayed as warning messages in the log.

**Tip**: A Javascript script may also be included in the pipeline. For example

ascii-enc|hex2dec|javascript:custom/card.js

#### **Other advanced notes**

- If *both* a regular expression and a converter are defined, the regular expression is applied first. This means a regular expression can be used to clean up the input (e.g. remove checksum or delimiters) before passing to a converter.
- In some special situations a custom JavaScript implementation may not be enough. For example, there may be a requirement to use a 3rd party system to decrypt the number. PaperCut includes an advanced plugin architecture that the PaperCut Software development team uses to implement these advanced converters Contact your reseller or Authorized Solution Center to discuss development options and costs. You can find their contact information in your PaperCut Admin interface on the **About** page.

# <span id="page-39-0"></span>**6.4 Card Self-Association**

Card self-association allows users to associate their card, or a new card with this domain account directly at the device.

Overall, there are two self-association workflows.

#### <span id="page-39-1"></span>**6.4.1 Default Workflow**

The user is notified via a message box and the self- association is done via the main login screen (the data is entered upfront before the self-association is executed). This is the default workflow.

The process works as follows:

- 1. The user swipes a card not known to PaperCut at a device with card self-association enabled.
- 2. The device gives the user the option to associate the card with their account
- 3. The user logs in again, this time adding their username and password in the appropriate fields.
- 4. If the username and password match a valid domain username and password, the card number is remembered and associated with this user thereafter – the user may use this card to access devices without requiring entering username and password.

#### <span id="page-39-2"></span>**6.4.2 Alternate workflow**

The user is taken to a separate self-association screen where username and password are entered. This workflow applies as long as neither ID nor PIN authentication is enabled together with username and password login.

The process works as follows:

- 1. The user swipes a card not known to PaperCut at a device with card self-association enabled.
- 2. The device gives the user the option to associate the card with their account via a separate self-authentication screen.
- 3. If the username and password match a valid domain username and password, the card number is remembered and associated with this user thereafter – the user may use this card to access devices without requiring entering username and password.

# <span id="page-39-3"></span>**6.5 Host-based authentication**

Host-based authentication refers to any external login to the MFP (originating from another host).

This can be a desktop application such as a TWAIN driver or a web based application such as "PageScope Web connection".

Desktop based scanning applications using TWAIN drivers to communicate with the device require "host-based authentication" to be enabled.

In this case a device-controlled driver or software pops up a dialog to collect any credentials and to have the user confirm their action.

PaperCut has limited support for applications requiring host-based authentication. This support can be enabled via the advanced configuration option "ext-device.sindoh.login.host-based" (see section [6.1\)](#page-25-1).

Applications requesting host-based authentication will cause a popup to display on the desktop showing username/password fields and an input field labeled "account" and "OK" and "Cancel" buttons. The account field is a dummy field, owing to limitations of the device, and any input will be discarded. The user is to use their username and password to authenticate and go ahead with an action, such as scanning.

NOTE: It is possible to allow use of anonymous logins for host-based sessions (see section [6.1\)](#page-25-1).

NOTE: No tracking or charging of jobs requiring host-based authentication will occur by default. Should a user be logged in on the device's panel at the same time the job is authenticated at the desktop, the job will be charged to the user logged in at the panel.

# <span id="page-40-0"></span>**7 Uninstalling**

In order to remove PaperCut authentication and print release functionality from the device:

- Make sure the device is switched on, connected and the status on the "Device Details" screen shows "connection confirmed".
- Delete the device in PaperCut by clicking "Delete Printer" from the "Device Details" screen. Warning: This will also delete your settings for this device such as page cost settings.
- The device screen will go blank and show a message "Now remote operating." Wait until it returns back to normal after 10-15 seconds, showing the standard copy settings screen.

In order to reactivate PaperCut functionality on the device, recommence installation as per the installation chapter of this document.

# <span id="page-41-0"></span>**8 Known Limitations and Security**

The Sindoh OpenAPI environment has a number of limitations that have an impact on functionality and security.

# <span id="page-41-1"></span>**8.1 Screen Workflow**

Although the multi-screen workflow introduced in newer OpenAPI 4.0+ devices has improved, it is still not ideal due to limitations in screen layout and a fixed number of controls. Moving forward PaperCut will start leveraging the device's embedded web browser for screen design, bringing the solution up to a level seen on other makes. Although the embedded web browser is an option today, the cost of additional hardware and firmware makes it currently prohibitive. We hope this will change in future versions. Areas of concern in the current release are:

- The default screen workflow used to allow users to self-associate their cards with their account is a little counter intuitive (warning dialogs used to convey workflow).
- Users can not set/reset card PINs at the device.
- It's not possible to adapt screen layout based on user rights (e.g. hide the account PIN/Code field if the user does not have rights to use this field).
- Selecting account takes too many key presses.

# <span id="page-41-2"></span>**8.2 Combining Auto-color and Duplex**

A duplex copy job with the "auto color" color setting that has mixed color and black-and-white pages will not differentiate between the color mode of the front and back side of a sheet. The color mode of both pages will be recorded as that of the front side.

# <span id="page-41-3"></span>**8.3 Copy restrictions on restricted accounts**

Users are prevented from logging in with a restricted account (user account or shared account) if another copy job charged to the same account is still in progress. Copy jobs in progress can be viewed using the "Job List" button on the device screen. Once the previous copy job has finished, users can log in again and charge to the restricted account. This behavior can be overridden using a configuration key, please see chapter [6.1.](#page-25-1)

# <span id="page-41-4"></span>**8.4 PageScope Box Operator PC software**

The PageScope Box Operator PC software is not designed to work with an MFP connected to an OpenAPI authentication application (like PaperCut). This is a limitation of the MFP and Box Operator software.

Users still have access to the Box Operator functionality via the devices web browser interface. It is recommended that users use this web interface instead of the PC software.

# <span id="page-41-5"></span>**8.5 Job logging in case of network outages or firmware defects**

PaperCut logs any user's jobs after the user logs out and the last job started during the session finishes. In case of network outages or device firmware defects, the log out may not have been reported to PaperCut by the device. PaperCut employs a number of timeout mechanisms to ensure jobs will still get logged eventually.

- After a delay of 1 hour (configurable, see section [6.1](#page-25-1)) of any user's inactivity, the user is assumed to have logged out and their jobs will be logged. Their funds, if escrowed, will also be made available and – in case of restricted users – logging in is allowed again.
	- o Tracking log outs with early firmware releases of the A4 bizhub C35 model (mid-2011) has been shown to be more challenging than with A3 models. The escrow timeout therefore defaults to 10 minutes on those devices.
- After this delay of one hour, jobs being reported as finished by the device will still be logged by PaperCut, with a delay of 5 minutes (configurable, see section [6.1\)](#page-25-1). An example for a job being started during a session and not completing before one hour later may be a job that has been paused due to paper outage.
- Jobs reported after more than 24 hours of one user's inactivity (configurable, see section [6.1\)](#page-25-1) will not be logged or charged to any user.

# <span id="page-42-0"></span>**8.6 Account Selection and Print Release**

The authentication process may present an option to select a shared account and – if presented – will enforce that one account be selected. Copies produced will be charged to this shared account, however print jobs released will remain unaffected by this choice and will be charged to the account selected when sending the print job.

# <span id="page-42-1"></span>**8.7 Interface**

The Sindoh interface options are limited and the PaperCut development team is aware of a number of issues:

- Limitations on color, design and formatting
- Lack of access to features such as adding comments and invoicing options to jobs
- Limits on the length of print job names displayed

### <span id="page-42-2"></span>**8.8 Bypassing the System**

It is important that the administrators take care to prevent users from bypassing the system and directly accessing the copier. Likewise, it is also important that administrators know how to bypass/disable the system if direct copier access is required – say to change advanced system settings. Administrations should take the following precautions:

The copier's administrator password should be changed and always kept secure.

### <span id="page-42-3"></span>**8.9 User Box operation**

The user box is an MFP feature that provides a document management area on the MFP hard disk. There are public, group and personal user boxes each targeting a particular user scope. The following applies to personal user boxes only.

On MFP models where personal user box is available, PaperCut integration allows limited access to personal user boxes.

If shared accounts are in use by any user logging into the MFP, personal user boxes are accessible only as a combination of the user and the selected shared account. Where user always logs in using a single account, eg. built-in personal account the limitation does not apply.

This means that user logging on to the MFP will see a different personal user box along with its content if they use a different shared account to login.

Thus, a user can have access to multiple user boxes via the virtue of access to their shared accounts.

An MFP stores a maximum of 30000 user logins in its memory, therefore any personal user boxes created as part of logins are automatically removed under the following conditions:

- The number of logins created on a single device exceeds default configured limit
- The login (user/account combination) was not accessed within a configurable period of time
- MFP is removed from PaperCut

Refer to "login.max-stored-sessions" and "login.max-session-age-days" in the Config Editor: [6.1](#page-25-1)

# <span id="page-44-0"></span>**9 FAQ & Troubleshooting**

#### **The device screen is showing "Connecting to server …" for an extended period**

This message should not appear for more than a few seconds. If this message does not go away (or if it is followed by an error message rather than the normal behavior) then this indicates a problem.

- 1. Is the device's network connection functional?
- 2. Is there a useful error message displayed in the PaperCut admin interface at "Devices -> [device] -> Device status" (gray box)?
- 3. Try switching off the device for 5 seconds and switching it on again. This may resolve some network connectivity issues.
- 4. Can the device connect to the PaperCut server on port 9192? You may need to check routers and firewalls, including the Windows software firewall. A good way to test this is to telnet to the server's IP address on port 9192 (telnet 1.2.3.4 9192).
- 5. Does the device have the latest firmware installed? Connection problems may occur with older firmware versions on some devices.
- 6. What is the IP address of the primary server? When starting the application server service, e.g. after a reboot or, in Windows, through Control Panel > Administrative Tools > Services > PaperCut Application Server, you will find a line like this in the log file [apppath]/server/logs/server.log:

```
# System details: max memory: 493.1 MB, processors: 2, free space: 119,516.8 
MB, hostname: aragorn, IP addresses: [192.168.1.23, 
fe80:0:0:0:d168:5b94:721c:19b3%10], runtime: 1.6.0_11-b03, time-zone: 
Australia/Sydney, locale: en_AU, encoding: windows-1252
```
The first IP address in the list of "IP addresses: [ ... ]" will be the one that the Sindoh device uses to contact the PaperCut server. If you want it to use another address, e.g. if you have multiple interfaces, please change the option "system.network-address" in the global config editor, which you will find in the administrator web interface on the "Options" tab, under "Actions" on the left (not to be confused with the device-level config editor on the "Devices" tab).

#### **After restarting the MFP authentication/connectivity to PaperCut application server stops.**

This problem may occur even if embedded was running successfully before the restart of the device. Repeating the embedded setup rectifies the problem temporarily until the reboot.

This may occur on some devices if SSDP network protocol is disabled. Even if not used it has to be enabled for the device to support integration with external authentication servers reliably.

#### **The device screen is showing an error message "You copy job has reached its maximum color/black & white allowance" although no user is currently accessing the device**

This message appears when a user starts a copy job, walks away and at some point the copy job reaches its maximum allowance. The user that started the copy job or an administrator will have to log in to delete the job.

#### **I am seeing an error in the Device summary page that states "Error: login: error=12, message=no permission"**

This message usually indicates that the credentials you've used to connect to the device are wrong. These credentials will be the same as the username and password you enter when logging into the admin UI of the device.

#### **Setup of the Device fails, or subsequently shows an error "Device registered a fault or a component reached end of life"**

Device cannot be managed and fails to register with the PaperCut App Server. Sometimes this issue stems from faults with the device or its attachments (for example a faulty feeder or filter).

As an example, this was seen with ozone filters reaching end of life status, or waste basket errors on the device.

In some cases, errors may not show up on the device itself, but normally the MFP returns an error in the PaperCut debug logs:

login: error=9, message=Error

login: error=9, message=Fatal

For example: "2015-03-09 06:59:37,088 ERROR SindohExtDevice:346 - login: error=9, message=Error [dev\sindoh\_N510\_workroom]"

Check if you can login in to the PageScope web connection console, and see if the copier icon shows up with an exclamation mark or a tool next to it with a flashing message/icon:

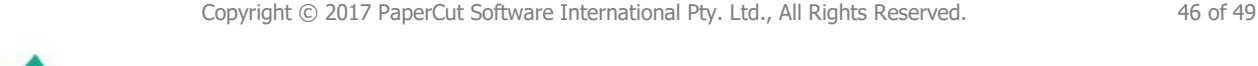

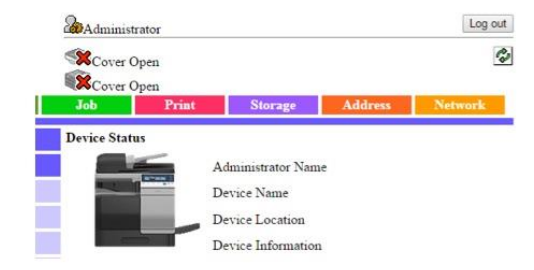

Ensure that the device error is rectified, and then try embedding the device with PaperCut again.

#### **When using scan to me (email) feature both from and to addresses are set to the user email address.**

MFD allows the email address to be set for the machine under administrator settings, however when used together with the authentication application and personal sender is enabled (extdevice.sindoh.email.personalized-sender) the MFD automatically uses this address for both to and from fields in any emails.

If personal sender value is not set, the configured machine email address takes effect and is used as from field but scan to me function is not enabled by the device.

This is a known limitation of the OpenAPI platform.

#### **Can I disable the logout confirmation?**

The logout confirmation screen is controlled by the copier and can be configured via Utility -> Administrator Settings -> User Authentication/Account Track -> User/Account Common Setting -> Logout Confirmation Screen Display Setting.

#### **Why is the on screen keyboard missing some characters, e.g. the "@" symbol?**

The locale and / or language of the keyboard and copier can change the selection of characters available on the on screen keyboard. You may need to select another language and / or locale to obtain characters commonly used in your organisation.

To use locale specific symbols the keyboard type may need to be set to "Local Keyboard" in the panel utility menu. This is set under Utility > User Settings > System Settings > Select Keyboard.

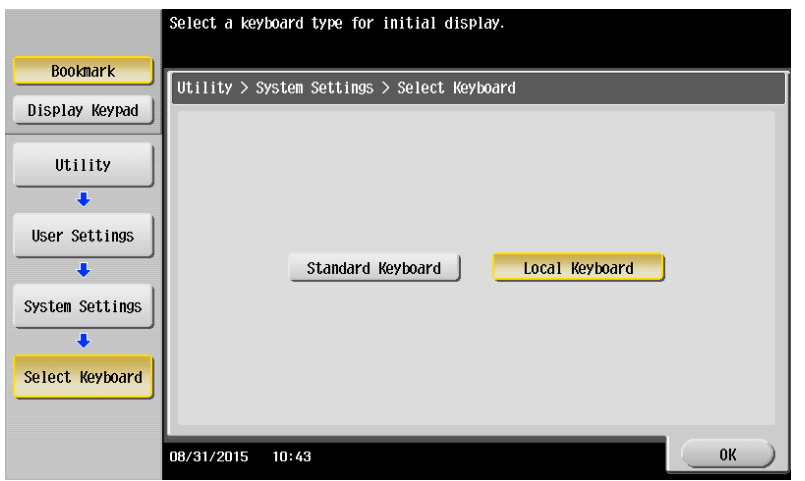

#### **Why do I see an authentication prompt when logged in and printing from USB?**

Printing from USB on some MFPs may result in an authentication prompt being displayed when the job is started.

Dismissing the prompt by just acknowledging it and hitting ok without entering any data should allow the job to proceed.

This happens under the following conditions:

- The MFP is configured for use with a card reader **and**
- Any of the following is true:
	- o Older version of PaperCut is used.
	- $\circ$  MFP is older than 4<sup>th</sup> generation
	- o Device Type in PaperCut is earlier than OpenAPI 4.x is.
	- o Firmware on the MFP is not up-to-date

#### **Why is a user's name displayed with a number in parentheses appended to it?**

When you start a login session on the MFP, a username is assigned to the session to identify the current user of the MFP, which is normally the username.

Sometimes this username is altered to be "user (2)", "user (3)" and so on for subsequent logins by the same user.

This occurs under the following conditions:

- The user has logged on previously to this MFP and performed a job.
- The job did not complete prior to the user logging out (for example, out of paper).
- The user has logged in to the MFP again using another shared account.

If there are incomplete jobs from a previous session, the MFP will not logout from the previous session. The number appended to the username is required to ensure that the user balance and account tracking is done correctly by the MFP.

This means that subsequent logins and any jobs performed with a different account, will track against that account and adhere to its credit limit.

However, the modified username might cause incompatibility with SSO functionality and affect other applications on devices that rely on a consistent username.

If consistent usernames are required, enable compatibility mode using  $ext{-}$ device.sindoh.compatibility-mode.

Note that enabling compatibility mode limits the accuracy of account quotas and job tracking when sessions are left active by users on the device.

#### **Why is the 'Release' button called 'APP' on some devices?**

The "Release" button is named "APP" by default on some devices. You can configure this button to display 'Release' instead by selecting Devices -> [Select Device] -> Advanced Config; then changing 'ext-device.sindoh.app-button.title' to 'Release'.

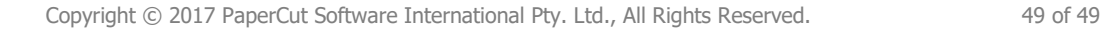